# Original operating manual

ISOBUS software

ZG-TX

This operating manual is valid as of software version NW371-E

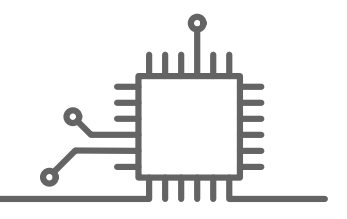

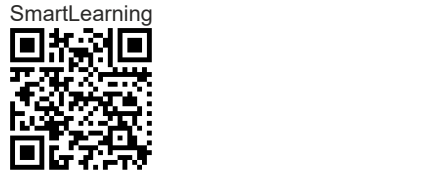

# TABLE OF CONTENTS

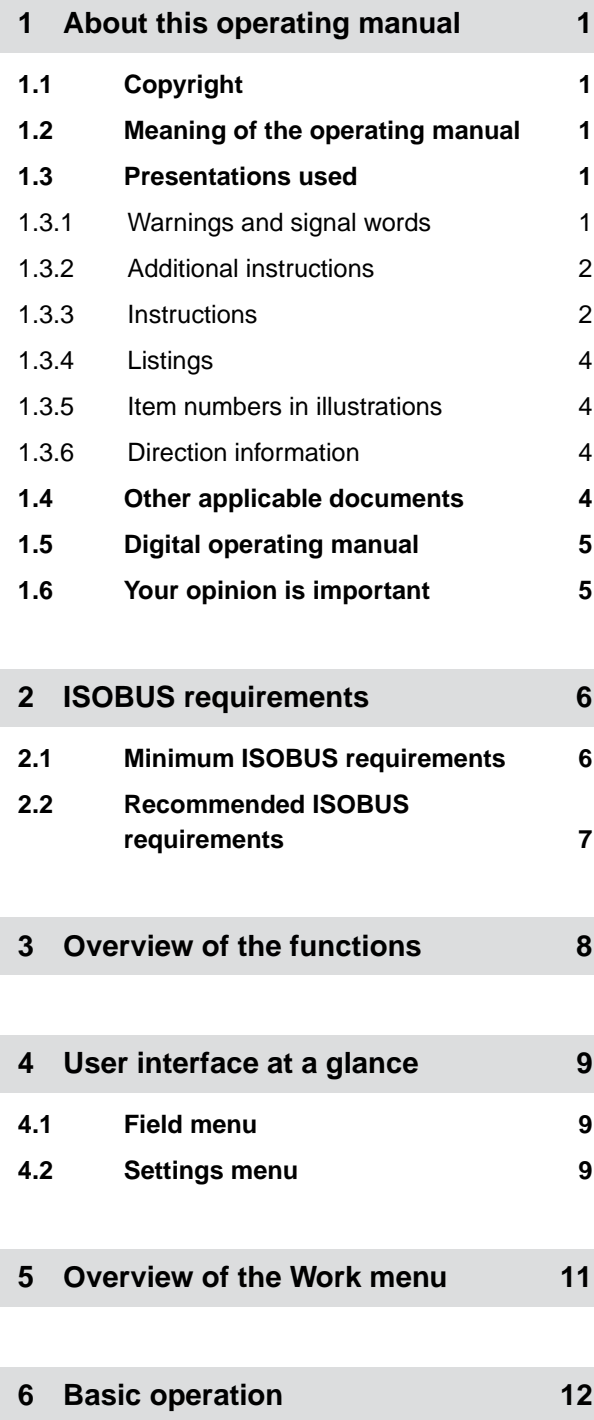

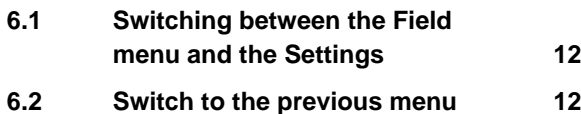

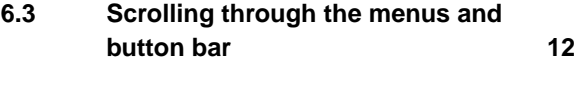

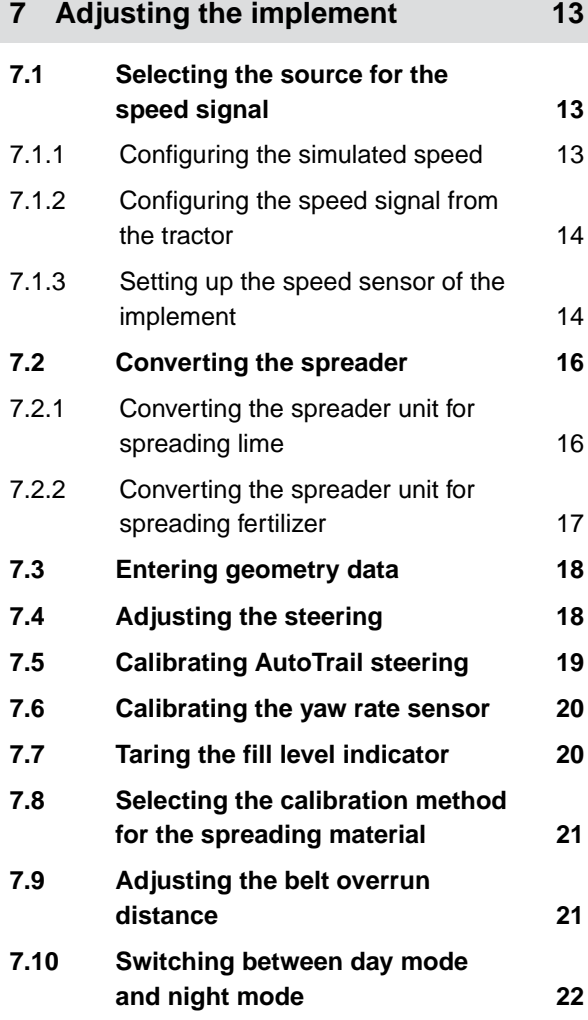

## **8 [Using profiles 23](#page-26-0) 8.1 [Managing profiles 23](#page-26-0) 8.2 [Setting profiles 24](#page-27-0)** 8.2.1 [Configuring ISOBUS 24](#page-27-0) 8.2.2 [Changing the multi-function display 25](#page-28-0) 8.2.3 [Changing the free button assignment 26](#page-29-0) 8.2.4 [Entering the alarm limit for hopper](#page-30-0) [fill level 27](#page-30-0)

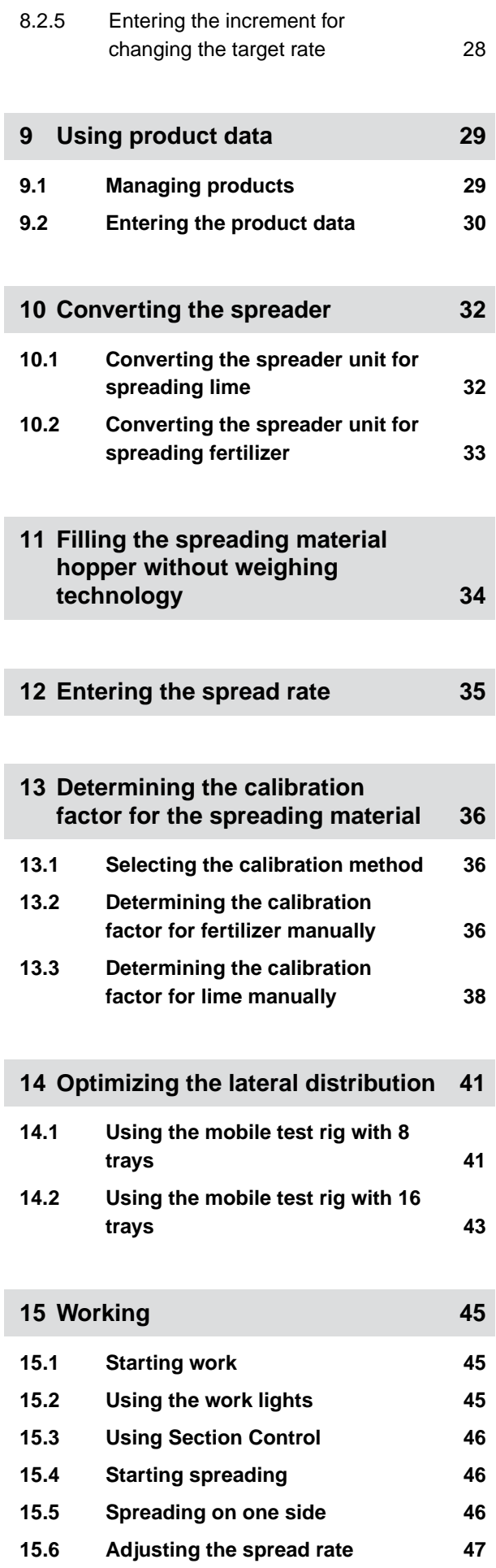

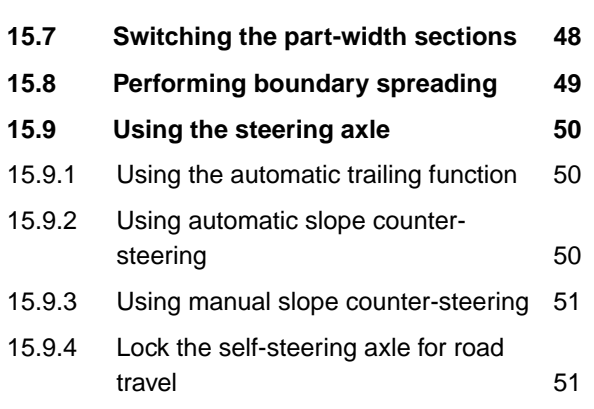

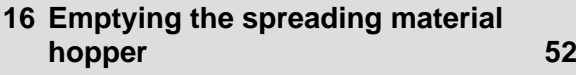

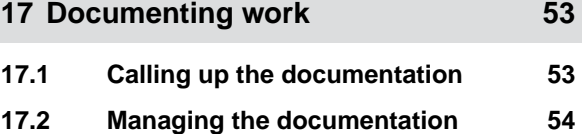

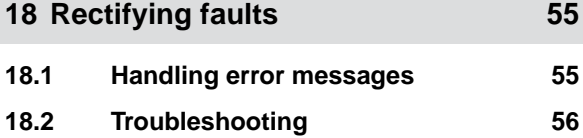

**19 [Calling up service information 72](#page-75-0)**

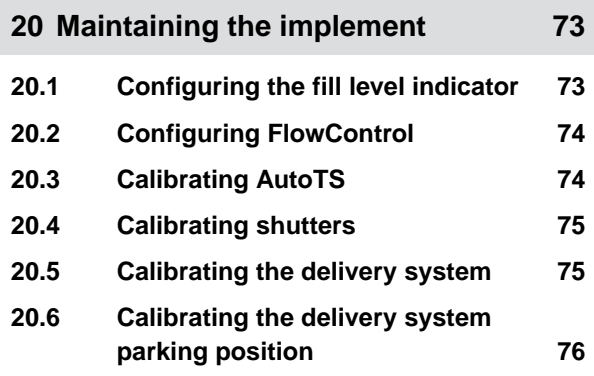

**21 [Appendix 77](#page-80-0)**

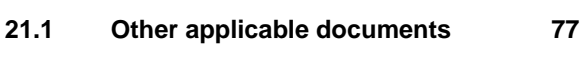

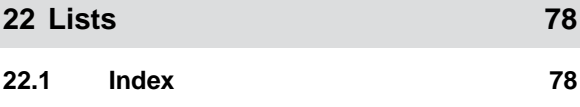

# <span id="page-4-0"></span>**About this operating manual**

## **1.1 Copyright**

Reprinting, translation, and reproduction in any form, including excerpts, require the written consent of AMAZONEN-WERKE.

## **1.2 Meaning of the operating manual**

The operating manual is an important document and it is part of the implement. It is intended for the user and contains safety-related information. Only the procedures specified in the operating manual are safe. Failure to comply with the operating manual can result in severe injury or death.

- 1. The safety section must be completely read and complied with before using the implement for the first time.
- 2. In addition, read and observe the relevant sections of the operating manual before starting work.
- 3. Keep the operating manual in a safe place and available.
- 4. Hand over the operating manual to the subsequent user.

## **1.3 Presentations used**

#### **1.3.1 Warnings and signal words**

Warnings are indicated by a vertical bar with a triangular safety symbol and a signal word. The signal words "DANGER", "WARNING" or "CAUTION" CMS-T-00012308-A.1

CMS-T-00000539-J.1

CMS-T-006245-A.1

CMS-T-005676-G.1

CMS-T-00002415-A.1

<span id="page-5-0"></span>describe the severity of the potential danger and have the following meanings:

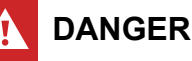

## $\blacktriangleright$  Indicates imminent danger with high risk of severe physical injury, such as loss of limb or death.

## **WARNING**

- $\blacktriangleright$  Indicates a possible danger with moderate risk of severe or fatal physical injury.
- 

## **CAUTION**

 $\blacktriangleright$  Indicates a danger with low risk of minor or moderate physical injury.

## **1.3.2 Additional instructions**

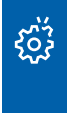

## **IMPORTANT**

 $\blacktriangleright$  Indicates a risk of implement damage.

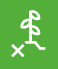

# **ENVIRONMENTAL INFORMATION**

 $\blacktriangleright$  Indicates a risk of environmental damage.

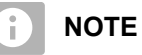

Indicates application tips and instructions for optimal use.

## **1.3.3 Instructions**

#### **1.3.3.1 Numbered instructions**

Actions that must be performed in a specific sequence are presented as numbered instructions. The specified sequence of the actions must be complied with.

CMS-T-00002416-A.1

CMS-T-00000473-E.1

CMS-T-005217-B.1

- 1. Instruction 1
- 2. Instruction 2

#### **1.3.3.2 Instructions and responses**

Responses to instructions are indicated by an arrow.

Example:

- 1. Instruction 1
- $\rightarrow$  Response to instruction 1
- 2. Instruction 2

#### **1.3.3.3 Alternative instructions**

Alternative instructions are introduced with the word "or".

#### Example:

1. Instruction 1

or

Alternative instruction

2. Instruction 2

#### **1.3.3.4 Instructions with only one action**

Instructions with only one action are not numbered, but rather are presented with an arrow.

Example:

 $\blacktriangleright$  Instruction

#### **1.3.3.5 Instructions without a specific sequence**

Instructions that do not require a specific sequence are shown as a list with arrows.

CMS-T-005678-B.1

CMS-T-00000110-B.1

CMS-T-005211-C.1

CMS-T-005214-C.1

#### <span id="page-7-0"></span>**1 | About this operating manual Other applicable documents**

Example:

- Instruction
- **Instruction**
- Instruction

#### **1.3.3.6 Workshop task**

#### **WORKSHOP TASK**

Indicates maintenance tasks that must be  $\blacksquare$ carried out in a specialist workshop that is adequately equipped in terms of agricultural engineering, environmental engineering, and technical safety, by qualified personnel with the appropriate training.

### **1.3.4 Listings**

Listings without a mandatory sequence are shown as a list with bullet points.

Example:

- Point 1
- Point 2

#### **1.3.5 Item numbers in illustrations**

A framed number in the text, e.g.  $a \overline{1}$ , indicates an item number in an adjacent figure.

### **1.3.6 Direction information**

Unless otherwise specified, all direction information applies in the direction of travel.

## **1.4 Other applicable documents**

A list of other applicable documents is provided in the Appendix.

CMS-T-00013932-B.1

CMS-T-000024-A.1

CMS-T-000023-B.1

CMS-T-00012309-A.1

CMS-T-00000616-B.1

## <span id="page-8-0"></span>**1.5 Digital operating manual**

The digital operating manual and e-learning can be downloaded from the Info Portal on the AMAZONE website.

## **1.6 Your opinion is important**

Dear reader, our operating documents are updated regularly. Your suggestions for improvement help us provide documents that are more user-friendly. Please send us your suggestions by post, fax or email.

CMS-T-00002024-B.1

CMS-T-000059-D.1

AMAZONEN-WERKE H. Dreyer SE & Co. KG Technische Redaktion Postfach 51 D-49202 Hasbergen Fax: +49 (0) 5405 501-234 E-Mail: tr.feedback@amazone.de

# <span id="page-9-0"></span>**ISOBUS requirements** 2

# **2.1 Minimum ISOBUS requirements**

#### **Universal Terminal:**

- **Generation 2**
- Screen resolution: 240  $\blacksquare$
- Color depth: 8 bit / 256 colors  $\bullet$
- Buttons: 8  $\bullet$

Other functions are required, depending on the application:

#### **Task Controller Section Control:**

- Generation 1  $\blacksquare$
- Booms: 1
- $\bullet$

#### **Task Controller geo-based:**

- Generation 1  $\bullet$
- Number of control channels: 1 **1**

#### **Task Controller basic:**

**Generation 1** 

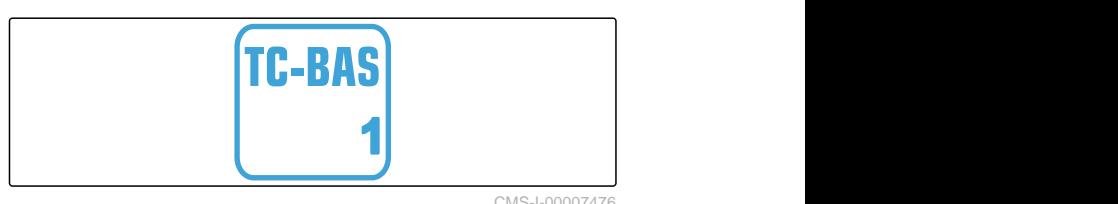

**Auxiliary Control new:**

**•** Generation 1

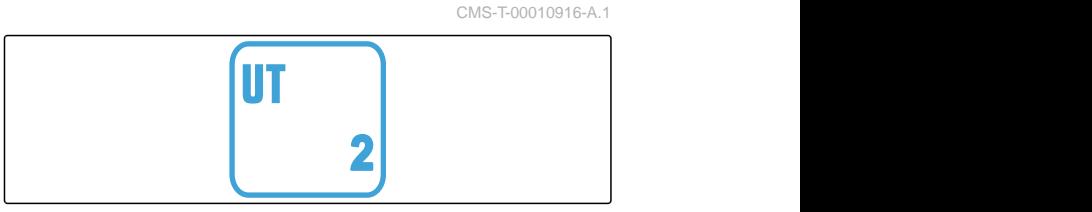

CMS-I-00007472

CMS-T-00010917-A.1

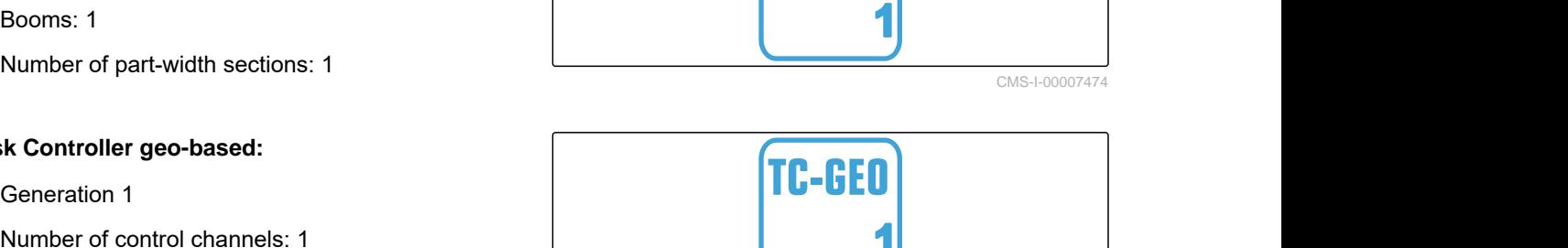

TC-SC

CMS-I-00007475

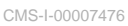

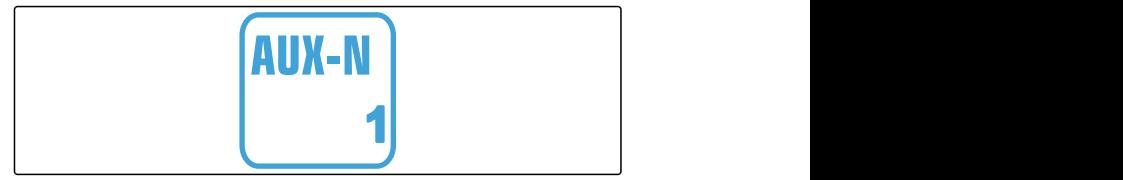

#### **2 | ISOBUS requirements Recommended ISOBUS requirements**

## <span id="page-10-0"></span>**2.2 Recommended ISOBUS requirements**

#### **Universal Terminal:**

- Generation 2
- Screen resolution: 480
- Color depth: 8 bit / 256 colors  $\bullet$
- Buttons: 12  $\bullet$

#### **Task Controller Section Control:**

- **Generation 1**
- Booms: according to the implement equipment
- Number of part-widths sections: according to the implement equipment. 2 part-width sections for one-sided switching. Up to 126 sections with segment distributor head with return flow and single-row control

#### **Task Controller geo-based:**

- Generation 1
- $\bullet$

#### **Task Controller basic:**

Generation 1  $\bullet$ 

#### **Auxiliary Control new:**

Generation 1

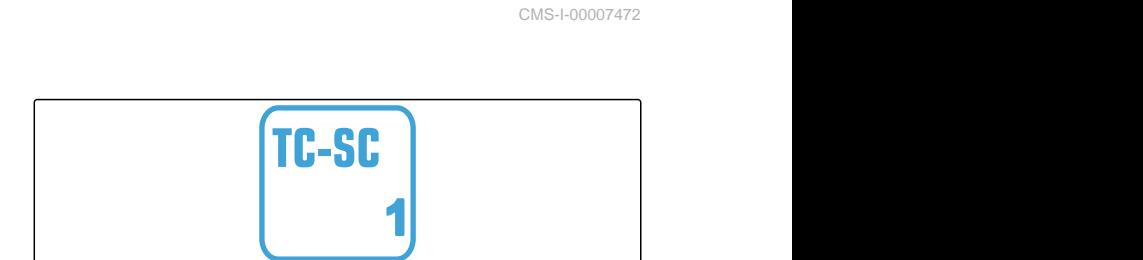

UТ

CMS-I-00007474

CMS-T-00010918-A.1

**2**

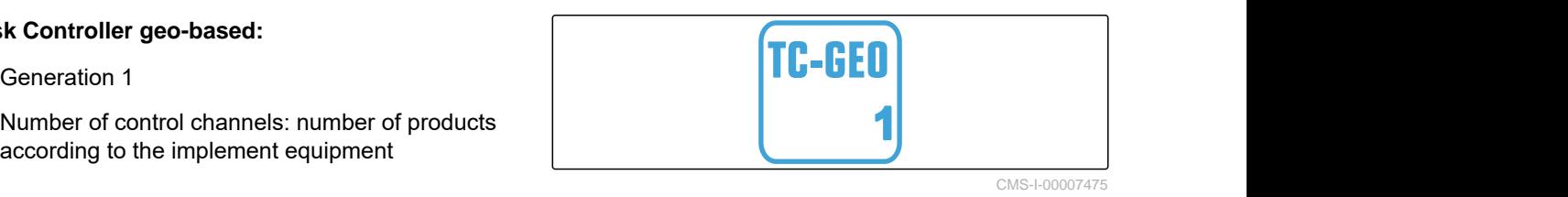

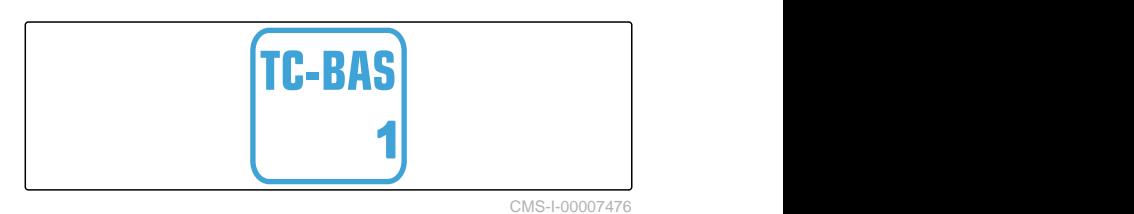

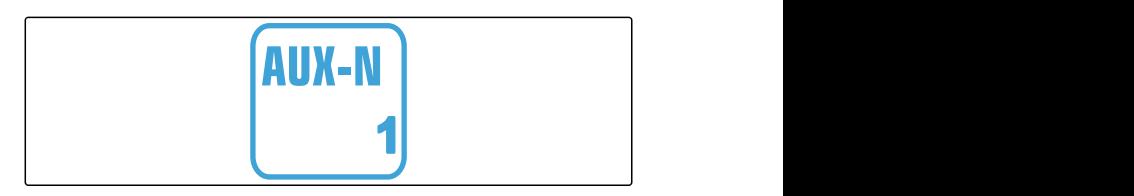

# <span id="page-11-0"></span>**Overview of the functions**

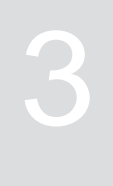

CMS-T-00009980-A.1

The ZG-TX trailed spreader is operated with the ISOBUS software. The ISOBUS software can be displayed and operated with an ISOBUS control terminal.

#### **The ISOBUS software includes the following functions:**

- Starting and stopping fertilizer spreading
- Determining the calibration factor for rate-precise  $\bullet$ fertilizer spreading
- Switching other fertilizer spreading functions
- Filling the spreading material hopper  $\bullet$
- **•** Emptying spreading material hopper
- Managing products  $\bullet$
- Managing profiles  $\bullet$
- Documenting work  $\bullet$

## <span id="page-12-0"></span>**User interface at a glance**

#### CMS-T-00009907-A.1

CMS-T-00009908-A.1

**4.1 Field menu**

The user interface is divided into the "Field menu" and the "Settings" menu.

#### **The "Field menu" consists of the following submenus:**

- *"Work"* menu for displaying and operation during  $\bullet$ field operation
- *"Documentation"* menu for displaying the recorded work data
- *"Filling"* menu for correct fill level information for  $\bullet$ the spreading material hopper
- *"Emptying"* menu shows the procedure for emptying the spreading material hopper
- *"Mobile test rig"* menu for checking the lateral  $\bullet$ distribution
- Input field for the target spread rate

र्<sub>दे</sub>द्वेः  $\sqrt{2}$  $\overline{\phantom{0}}$ FIELD MENU Filling Working **Working** Documen **H** Mobile test rig tation Products 222  $\widetilde{\mathbb{F}}$ kg/ha

CMS-I-00006786

## **4.2 Settings menu**

The user interface is divided into the "Field menu" and the "Settings" menu.

CMS-T-00009909-A.1

**The "Settings" menu consists of the following submenus:**

- The *"Implement"* menu is used for the implement settings.
- The *"Service"* menu provides information on the software version, counter readings, diagnostics data and calibration of the motors on the spreader.
- The *"Profiles"* menu is used to create individual user profiles.
- The *"Products"* menu is used to enter productspecific data.
- The *"Calibration"* menu is used to determine the calibration factor for a correct spread rate.

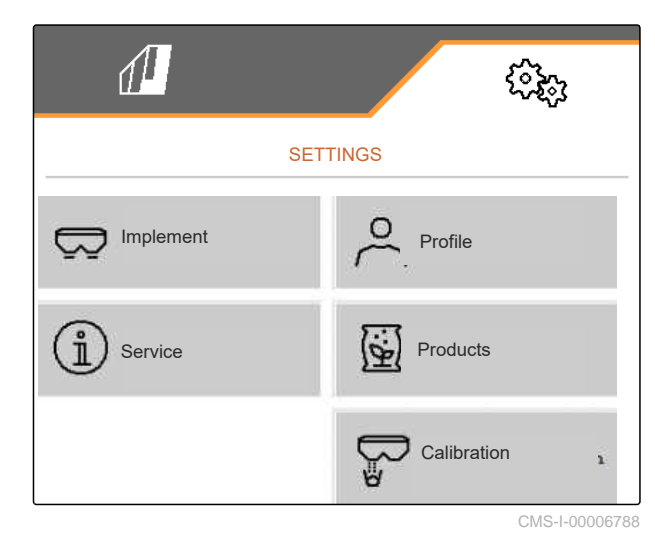

<span id="page-14-0"></span>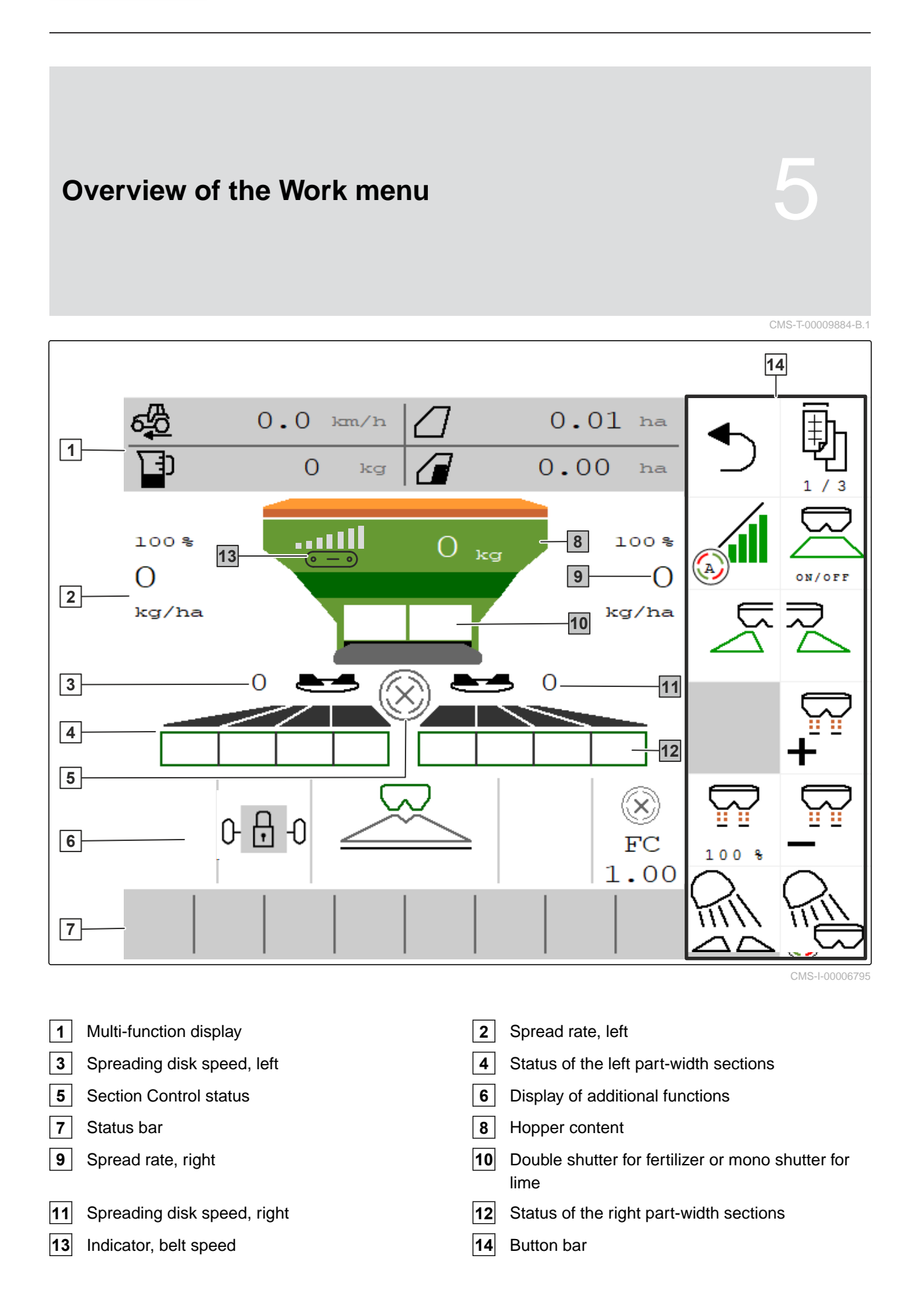

<span id="page-15-0"></span>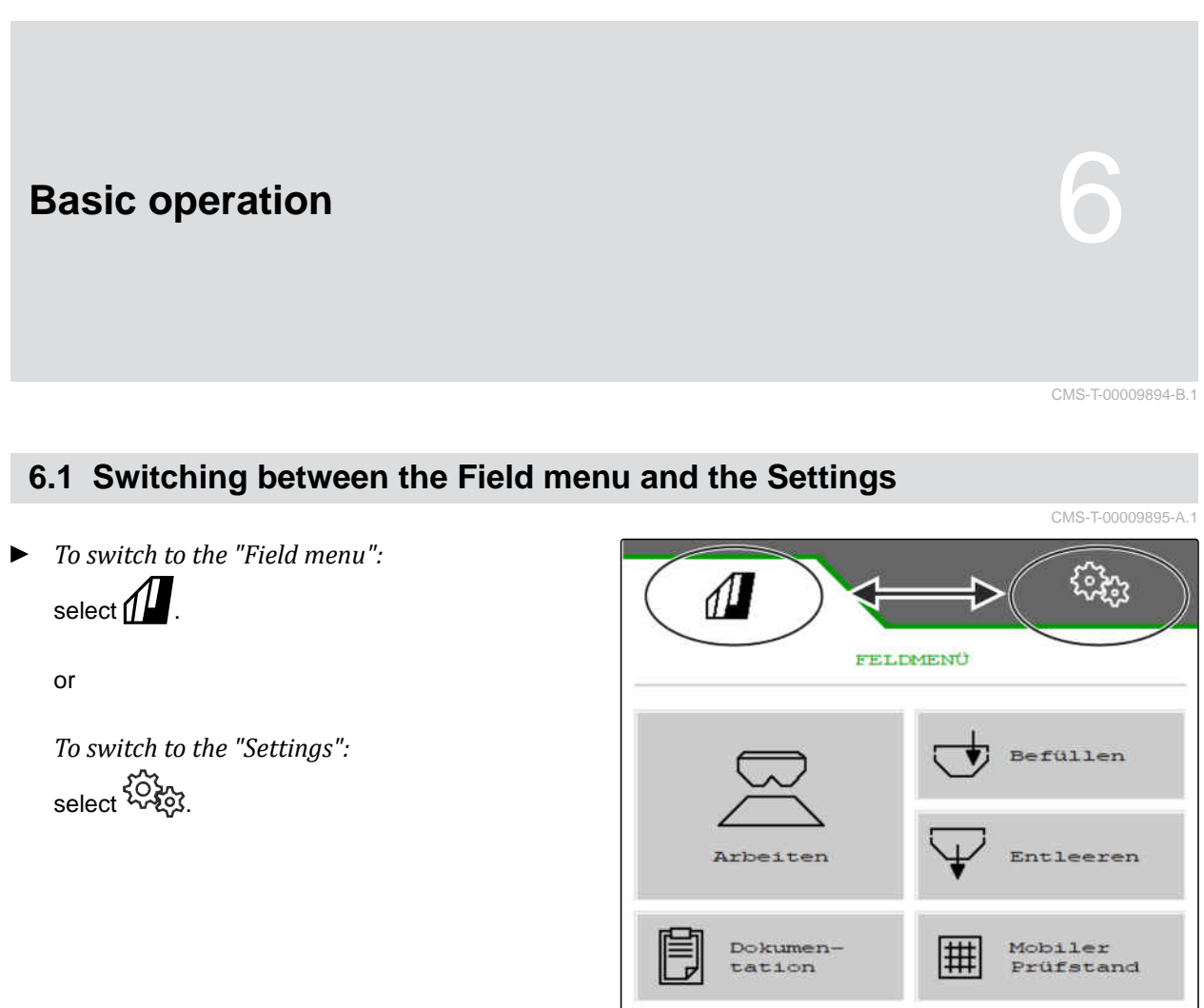

 $\triangleright$  Select  $\bigcirc$  on the button bar.

**6.2 Switch to the previous menu**

## **6.3 Scrolling through the menus and button bar**

*To scroll through the Settings menus:*

select  $\Box$ 

*To scroll through the button bar:*  $\blacktriangleright$ select  $\mathbf{\mathbb{B}}$  .

CMS-T-00000806-C.1

222 ∫≌ Produkt kg/ha CMS-I-00006796 CMS-T-00000805-C.1

# <span id="page-16-0"></span>**Adjusting the implement**

CMS-T-00009902-C.1

## **7.1 Selecting the source for the speed signal**

### **7.1.1 Configuring the simulated speed**

To control the implement, a speed signal is required. If no speed signal is available, the simulated speed can be used.

#### **NOTE** Ĥ.

The simulated speed must be maintained during operation.

When a speed signal is detected, the simulated speed will be deactivated.

After restarting the implement, the simulated speed is set to 0 mph (0 km/h).

- 1. In the "Settings" menu, select "Implement" > "Speed".
- 2. Under "Source", select "Simulated".
- 3. Under "Simulated speed", enter the desired speed.

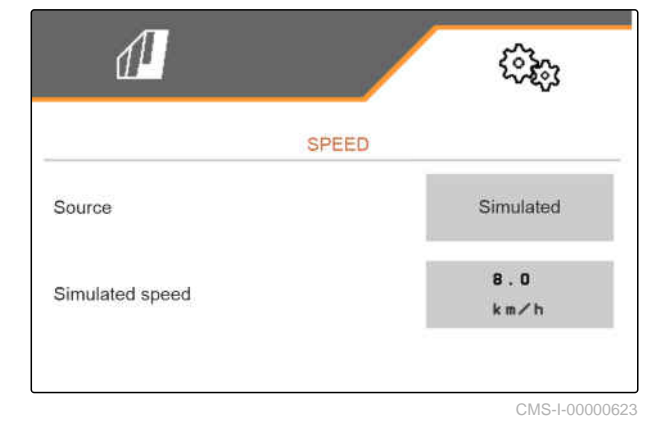

CMS-T-00009903-B.1

CMS-T-00000762-F.1

## <span id="page-17-0"></span>**7.1.2 Configuring the speed signal from the tractor**

To control electric metering drives, a speed signal is required. The speed sensor on the tractor can be used for this purpose.

- 1. In the "Settings" menu, select "Implement" > "Speed".
- 2. Under "Source", select "Wheel (tractor)".

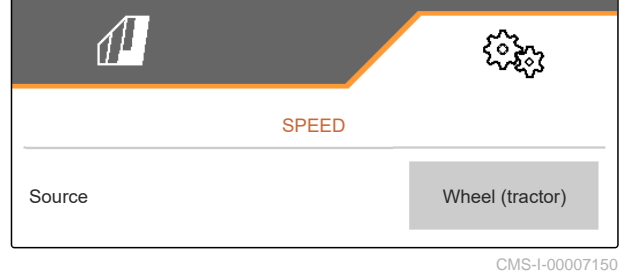

**7.1.3 Setting up the speed sensor of the implement**

#### **7.1.3.1 Setting up the speed sensor of the implement**

To control electric metering drives, a speed signal is required. A speed signal from the tractor or implement can be used to do this.

- 1. In the "Settings" menu, select "Implement" > "Speed".
- 2. Under "Source", select "Implement".
- 3. Under "Sensor pulses", enter the pulses per 100 metres.

or

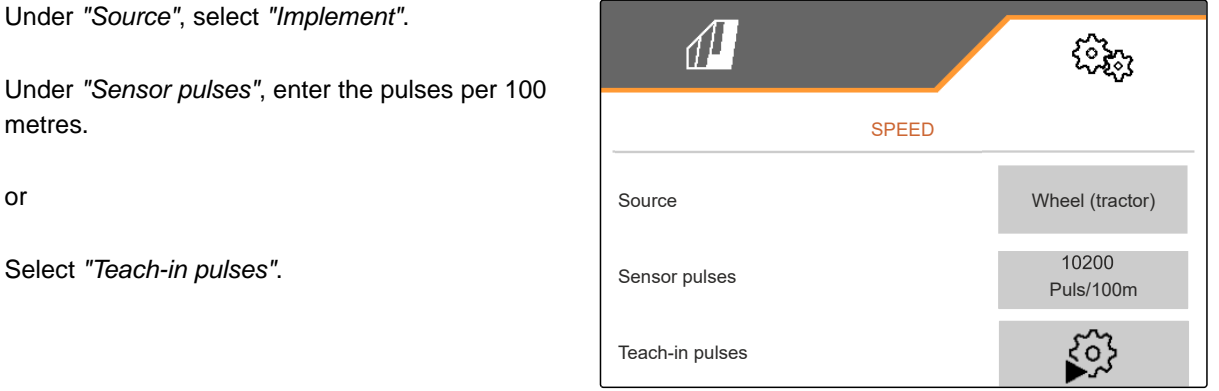

CMS-I-00000622

#### **7.1.3.2 Teaching-in pulses per 328 in / 100 m**

CMS-T-00009912-B.1

CMS-T-00009910-A.1

CMS-T-00009904-B.1

CMS-T-00009911-B.1

## **NOTE**

Determine the "Pulses per 100 m" calibration factor under operating conditions.

If 4-wheel drive is being used during operation, the 4-wheel drive must also be switched on when determining the pulses per 100 m.

- 1. Measure a distance of 100 m.
- 2. Mark the start point and end point.
- 3. Drive up to the start point.
- $_4.$  > Continue.

TEACH-IN PULSES Measure a distance of 100 m, drive tractor to start position and move implement to working position! Driven pulses  $\circ$ Saved pulses 10100 CMS-I-00006797

- 5. Bring the implement into working position.
- 6. Drive to the end point.
- The "Pulses driven" will be counted.
- $7.$  Continue.

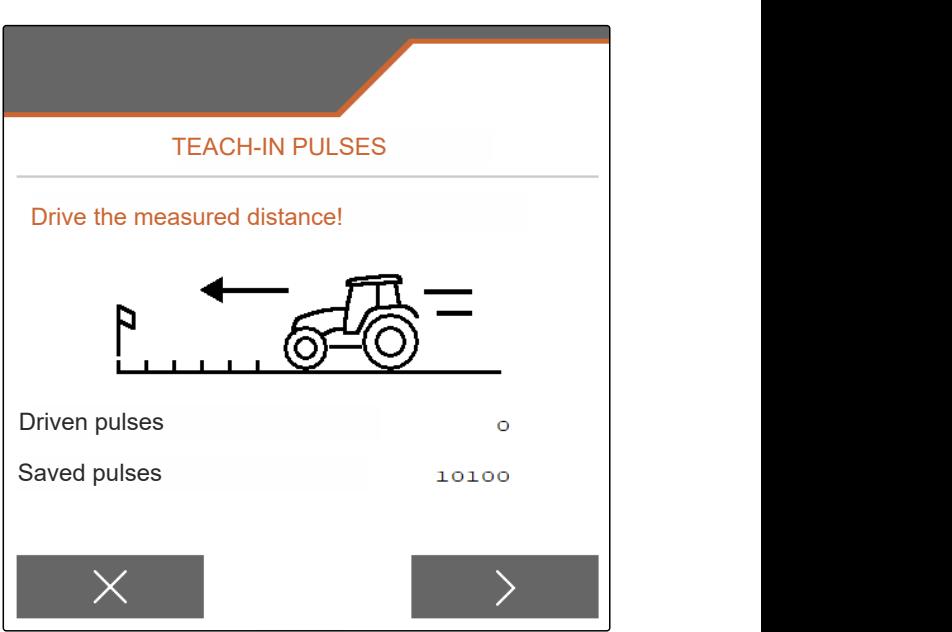

#### <span id="page-19-0"></span>**7 | Adjusting the implement Converting the spreader**

8.  $\sqrt{\ }$  Save value

or

 $\times$  Discard value.

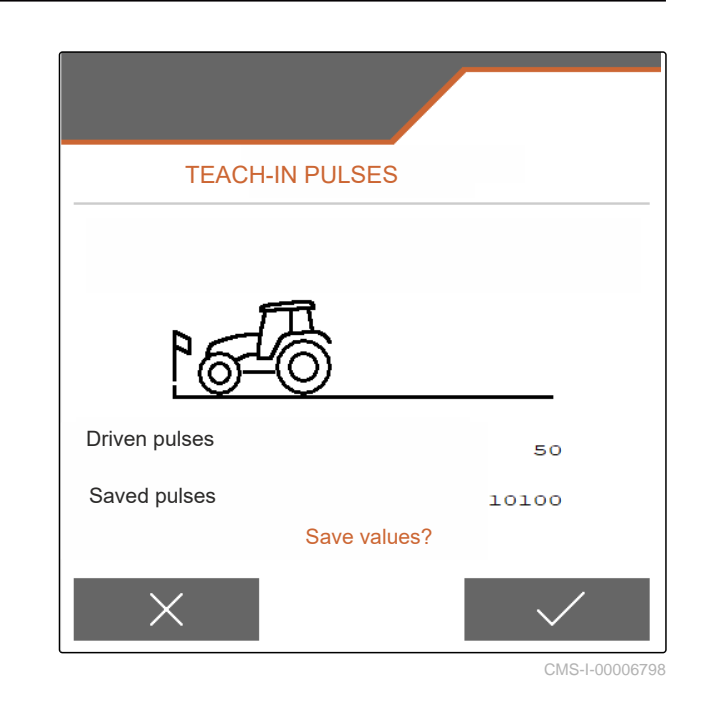

## **7.2 Converting the spreader**

## **7.2.1 Converting the spreader unit for spreading lime**

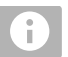

## **NOTE**

Comply with the ZG-TX operating manual.

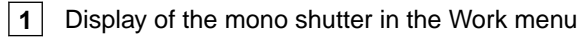

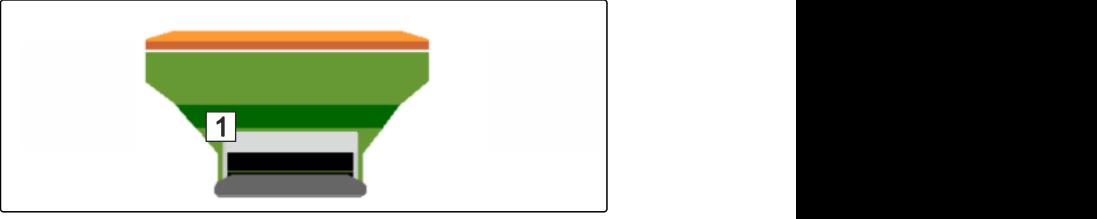

CMS-I-00007290

CMS-T-00009915-C.1

CMS-T-00009916-C.1

- 1. In the "Settings" menu, select "Implement" > "Convert spreader".
- 2. Select "Conversion to lime".
- 3. Convert sluice position.
- 4.  $\bigcup_{i=1}^{\infty}$  Move the delivery system into parking position.
- 5. Shepara Move AutoTS into parking position.
- 6. Remove delivery system.
- <span id="page-20-0"></span>7. Change spreading disks.
- 8. Dismount the charging sieves in the hopper.
- 9.  $\swarrow$  Confirm full conversion.

**NOTE**

#### **7.2.2 Converting the spreader unit for spreading fertilizer**

CMS-T-00009917-C.1

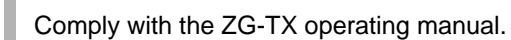

**1** Display of the double shutter in the Work menu

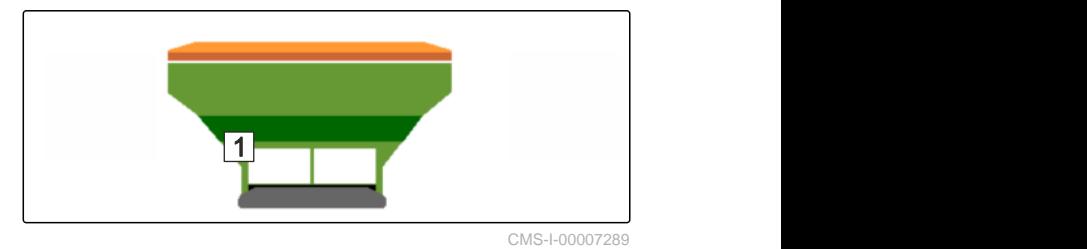

- 1. In the "Settings" menu, select "Implement" > "Convert spreader".
- 2. Select "Conversion to fertilizer."
- 3. Convert sluice position.
- 4. Install delivery system.
- 5. Change spreading disks.
- 6. Mount charging sieves in the hopper.
- 7. <br>Confirm full conversion.

## <span id="page-21-0"></span>**7.3 Entering geometry data**

- 1. In the "Settings" menu, call up "Implement".
- 2. Select "Geometry".
- 3. Specify the dimension  $"XT"$  from the tractor rear axle to the connecting device in ft ( m).
- 4. Specify the dimension "XM" from the connecting device to the implement axle in ft ( m).
- 5.  $\sqrt{\ }$  Save values

or

 $\times$  Discard values.

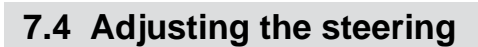

#### **PREREQUISITES**

- $\odot$  The geometry data is entered.
- 1. In the "Settings" menu, call up "Implement" > "Select steering".
- 2. Select "Select steering".
- 3. *To adjust the slope counter-steering:* Select "Manual" for manual steering counter to the slope

or

Select "Automatic" for automatic steering counter to the slope.

- 4. Enter slope inclination boost factor for automatic steering against the slope. Default value: 5
- 5. Activate or deactivate reverse driving detection.

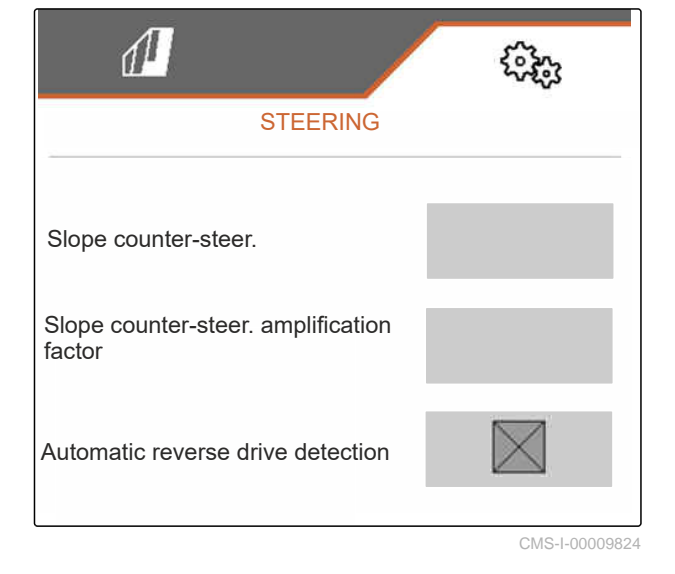

CMS-T-00015174-A.1

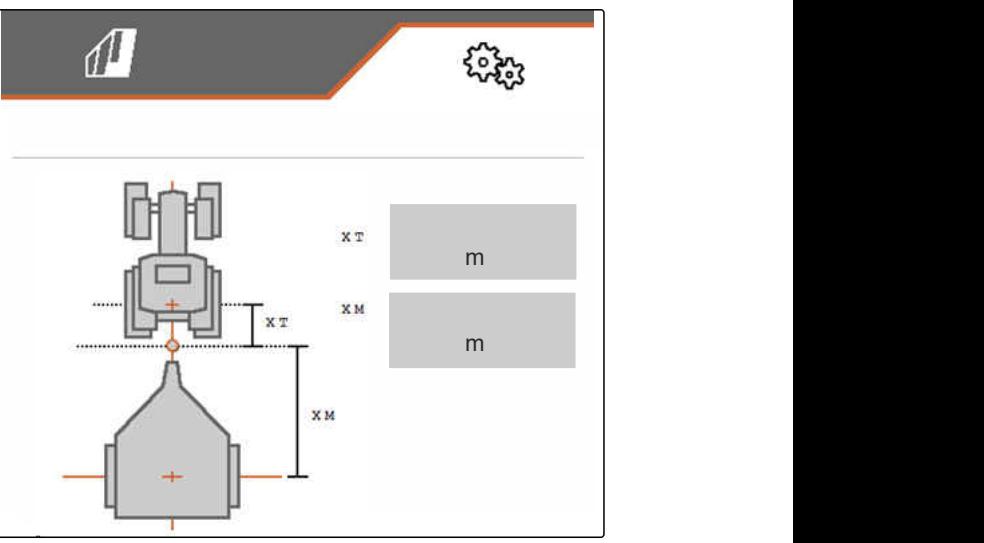

CMS-I-00009822

CMS-T-00015171-B.1

<span id="page-22-0"></span>The steering point delay indicates the distance, after which the implement starts to steer.

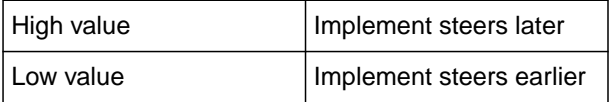

6. Set the steering point delay in in ( cm).

The track correction dimension enables lateral correction if the track is not followed correctly.

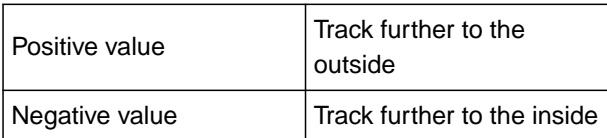

7. Adjust the track correction dimension in in ( cm).

## **7.5 Calibrating AutoTrail steering**

- 1. In the "Settings" menu, call up "Implement" > "Steering".
- 

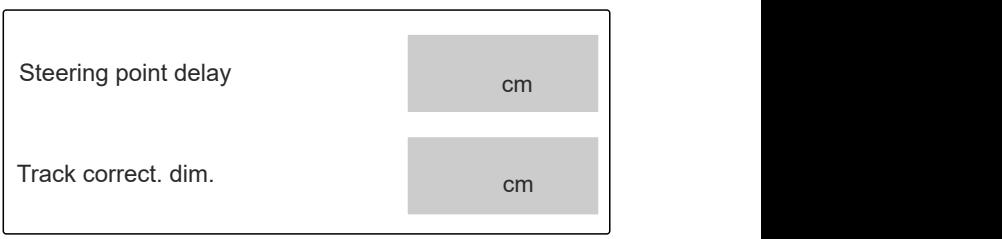

CMS-I-00009823

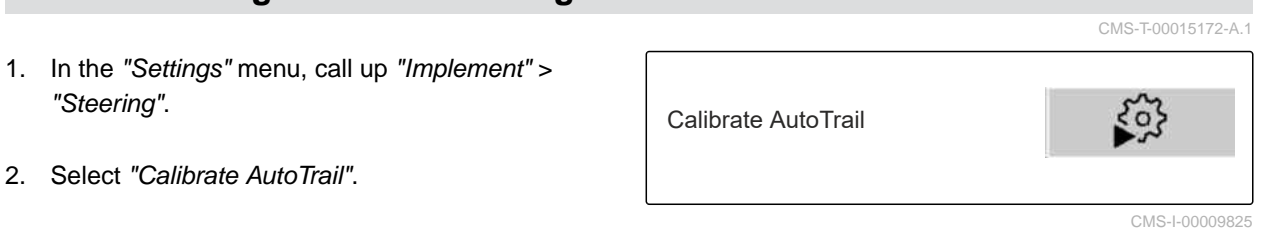

- 3. , Align axle straight and simultaneously drive a short distance straight ahead, until the tractor and the implement are in one track.
- 4. *To check the center position:* Prevent the tractor and implement from unintentional rolling.
- 5. Measure the steering cylinders.
- $\rightarrow$  Hydraulic cylinders must have the same length.
- 6. If necessary, readjust the center position and check again.
- $7.$  Continue.
- 8.  $\searrow$  Simultaneously steer the implement and tractor all the way to the right.

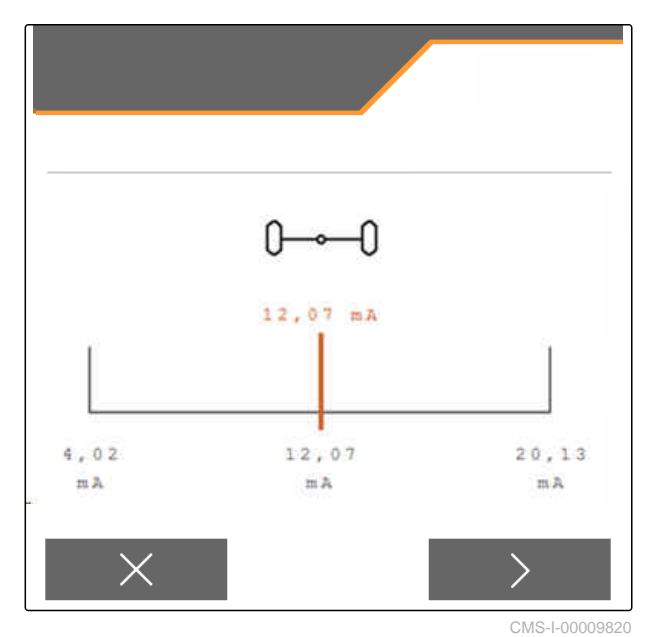

 $\overline{9}$  Continue

- <span id="page-23-0"></span>10.  $\sim$  Simultaneously steer the implement and tractor all the way to the left.
- $11.$  Continue.
- 12.  $\swarrow$  Save values

or

 $\times$  Discard values.

## **7.6 Calibrating the yaw rate sensor**

- 1. In the "Settings" menu, call up "Implement" > "Steering".
- 
- 3. Bring the implement into a horizontal position.
- $4.$  Continue.
- 5. Bring the implement to a standstill and wait for calibration to finish.
- $6 \rightarrow$  Continue.
- 7.  $\checkmark$  Save values

or

 $\times$  Discard values.

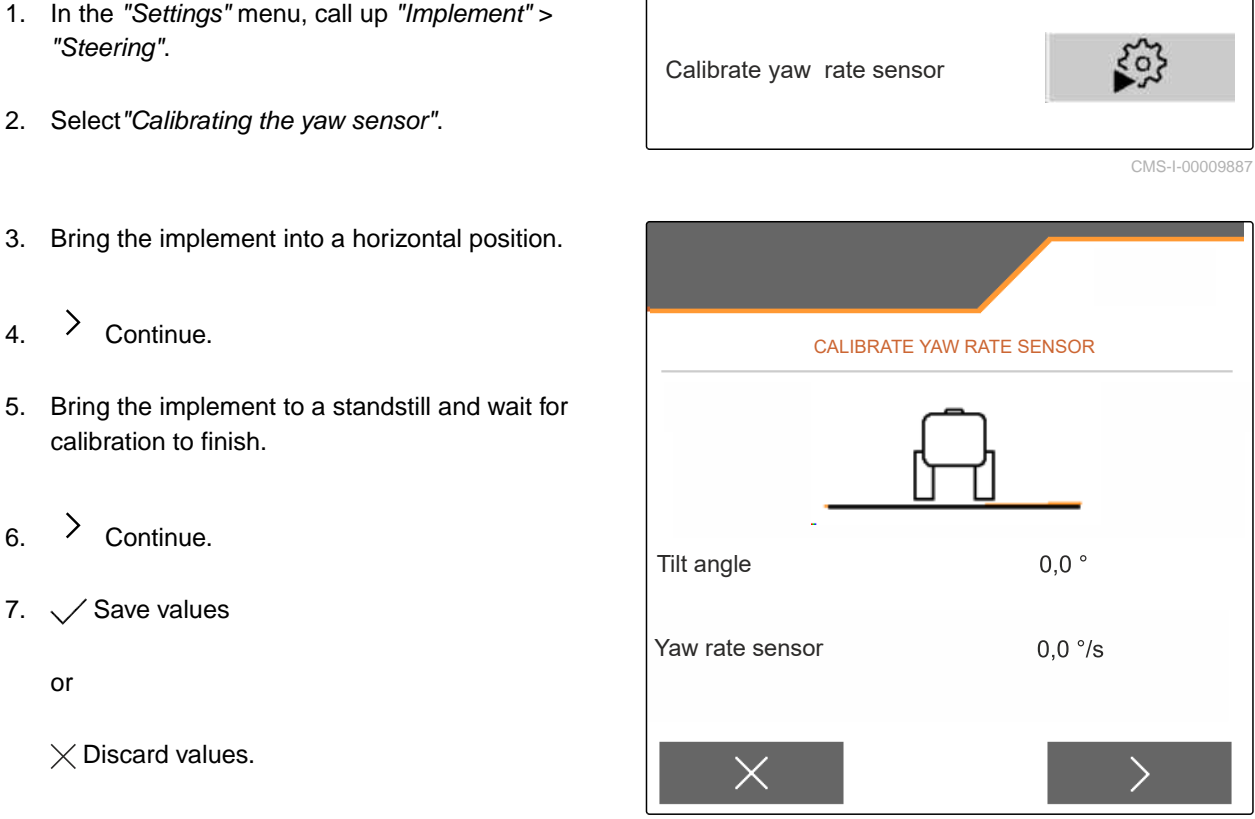

CMS-I-0000982

CMS-T-00015173-B.1

## **7.7 Taring the fill level indicator**

For taring, a weight value for the empty hopper will be saved.

After mounting special equipment, the fill level indicator must be tared.

CMS-T-00015175-B.1

- <span id="page-24-0"></span>1. Completely empty the hopper.
- 2. Align the implement horizontally.
- 3. In the "Settings" menu, call up "Implement".
- 4. Select "Tare fill level indicator".
- $\rightarrow$  The theoretical hopper fill level will be displayed.
- 5.  $\sqrt{\phantom{0}}$  Save values
	- or
	- $\times$  Discard values.

TARE FILL LEVEL INDICATOR Current hopper content kg

CMS-I-00009819

## **7.8 Selecting the calibration method for the spreading material**

Checking and adapting the calibration factor can be done manually or automatically.

 $\blacktriangleright$  For the calibration method for the spreading material, when stationary, chose between "Manual" and

or

"Automatic FlowControl" when spreading with FlowControl, select Calibrate.

## **7.9 Adjusting the belt overrun distance**

The belt overrun distance specifies the distance that the conveyor belt is driven for pre-metering.

- 1. In the "Settings" menu, call up "Implement".
- 2. Under "Belt overrun distance", enter the desired distance in in ( cm).

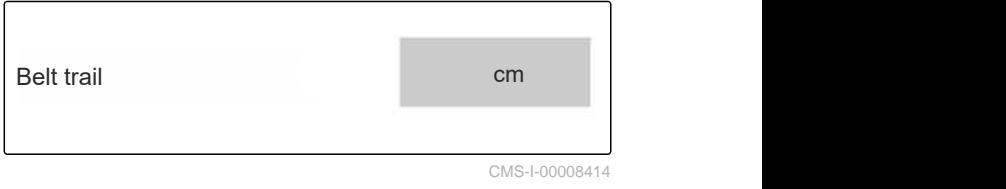

Check and adjust the calibration factor

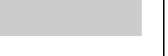

CMS-T-00013440-B.1

CMS-T-00015176-B.1

## <span id="page-25-0"></span>**7.10 Switching between day mode and night mode**

*To switch the display from day mode to night*  $\blacktriangleright$ *mode and vice versa,*

select  $\frac{1}{2}$ 

CMS-T-00008044-A.1

# <span id="page-26-0"></span>**Using profiles** 8 and 200 million of the state of the state of the state of the state of the state of the state of the state of the state of the state of the state of the state of the state of the state of the state of th

#### CMS-T-00009913-B.1

CMS-T-00009877-A.1

## **8.1 Managing profiles**

- 1. In the "Settings" menu, select "Profile".
- $\frac{p-1}{2}$  Show the list of profiles.

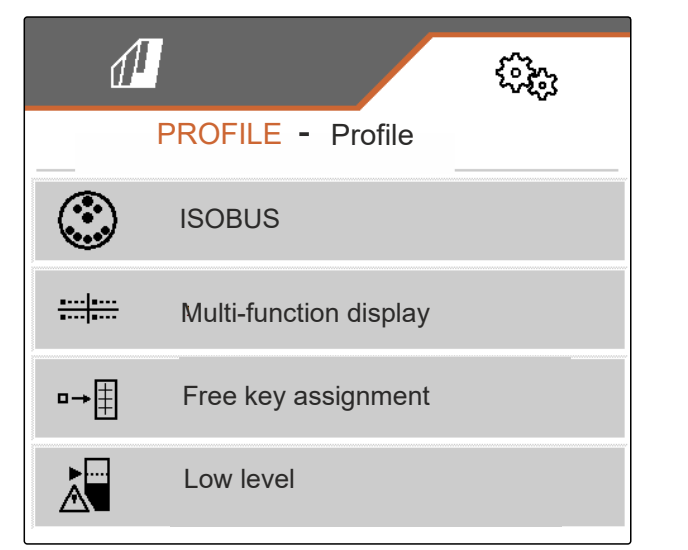

CMS-I-00007151

3. *To activate, rename, reset to default values or delete a profile,* select the desired profile from the list.

or

New profile is created.

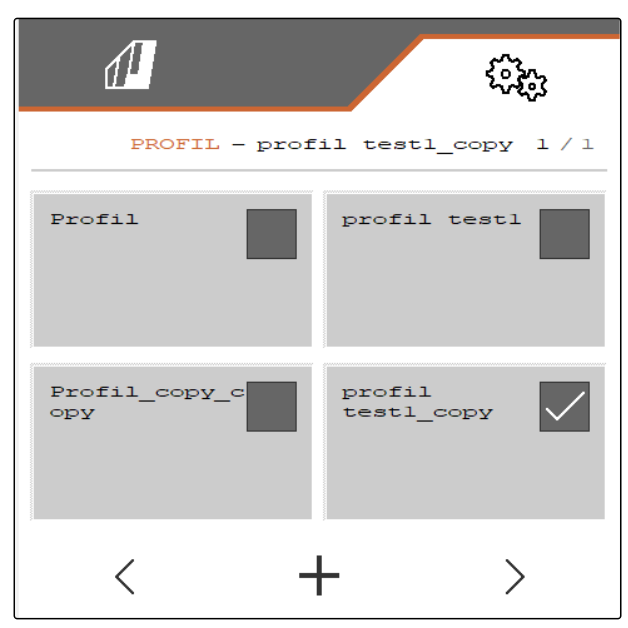

#### <span id="page-27-0"></span>**8 | Using profiles Setting profiles**

4.  $\swarrow$  Activate profile. or *To rename a profile:* Select "Profile". or **Profile**  $\rightarrow 0$  Reset profile to default values. or  $\times$  Go back to the list. Ġ  $\rightarrow$  0 or CMS-I-00007152 ਜੇ

 Delete profile. The profile must not be activated.

# **8.2 Setting profiles**

## **8.2.1 Configuring ISOBUS**

1. In the "Settings" menu, select "Profile" > "ISOBUS".

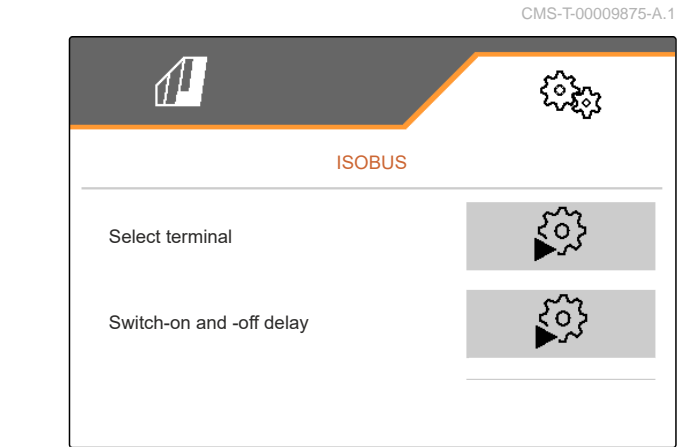

CMS-I-00007156

CMS-T-00009873-B.1

#### <span id="page-28-0"></span>2. Select "Select terminal".

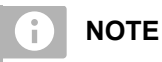

If multiple control terminals are connected to the ISOBUS, one terminal can be selected for displaying.

- 3. Enter the number of the terminal for displaying the implement operation.
- 4. Enter the number of the terminal for displaying the documentation and Section Control.

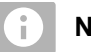

#### **NOTE**

Logging onto the VT terminal can take up to 40 seconds.

If the terminal was not found after this time, the ISOBUS logs onto another terminal.

- 5. Select "Switch-on and switch-off delay".
- 6. *If overlaps are produced when moving off a worked area:* Increase the "Switch-on time".

or

*If unworked areas are produced when moving off a worked area:* Reduce the "Switch-on time".

7. *If overlaps are produced when entering a worked area:* Increase the "Switch-off time"

#### or

*If unworked areas are produced when entering a worked area:* Reduce the "Switch-off time".

## **8.2.2 Changing the multi-function display**

4 different values van be displayed in the Work menu on the multi-function display. The following table contains all of the available values.

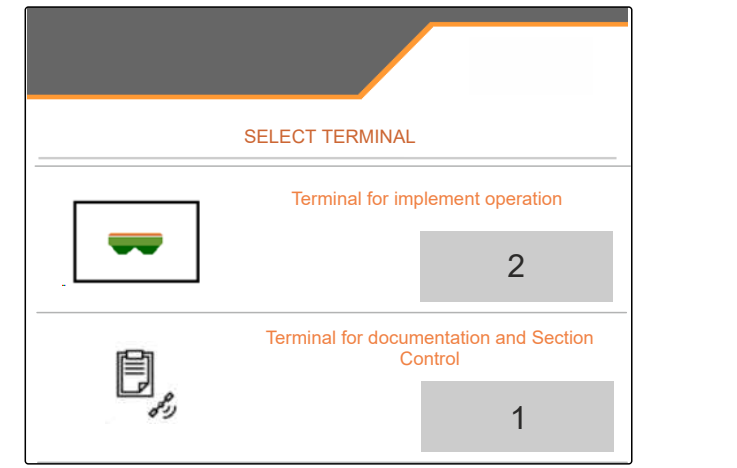

CMS-I-00007155

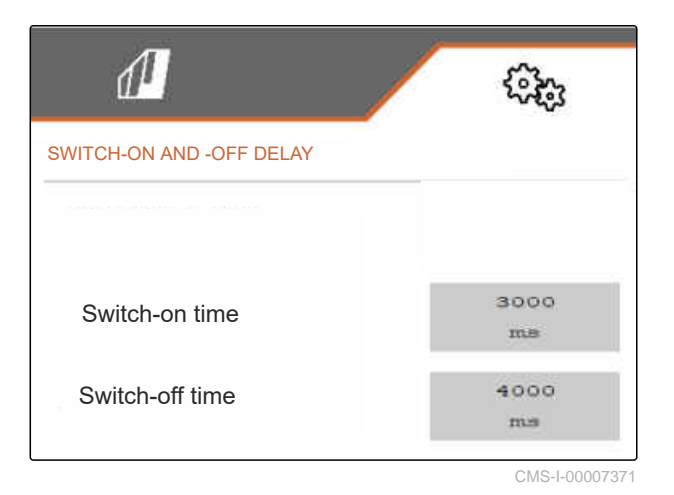

CMS-T-00009876-A.1

#### <span id="page-29-0"></span>**8 | Using profiles Setting profiles**

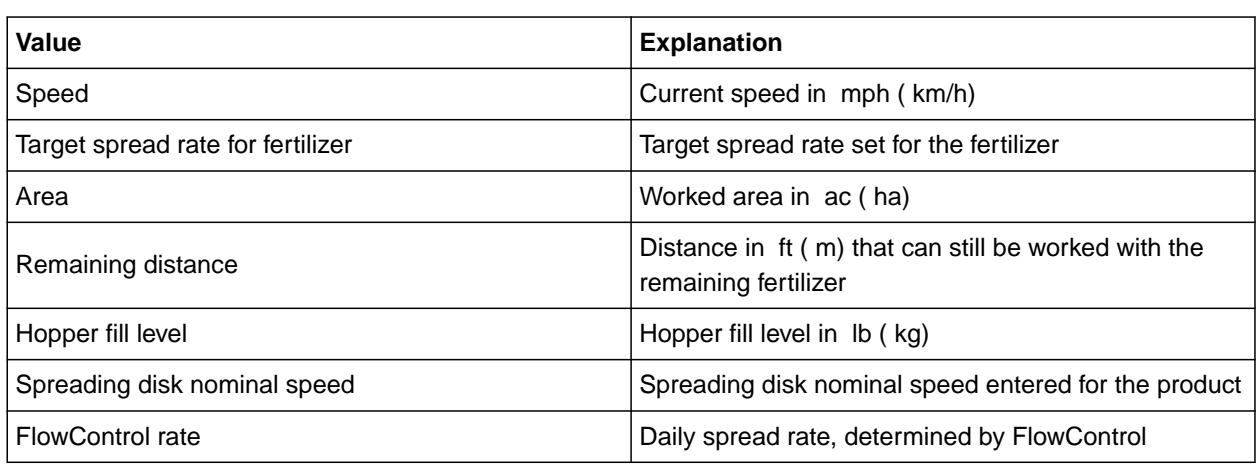

- 1. In the "Settings" menu, select "Profile" > "Multifunction display".
- 2. *To change a display:* Select the desired display.
- $\rightarrow$  A list with the available values will be shown.
- 3. Select the desired value from the list.
- 4. Confirm the selection.

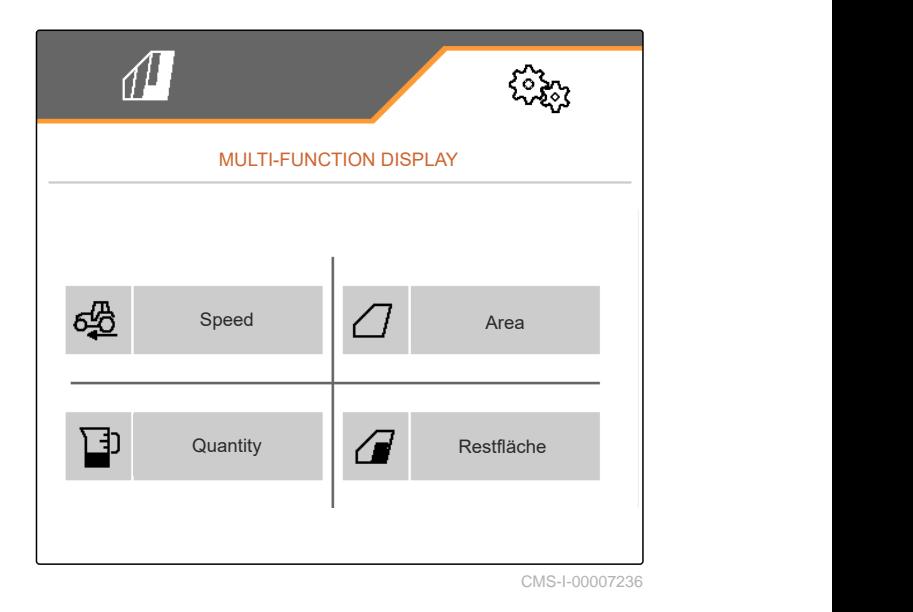

## **8.2.3 Changing the free button assignment**

With the free button assignment, the assignment of the buttons in the Work menu can be changed.

CMS-T-00009874-A.1

- <span id="page-30-0"></span>1. In the "Settings" menu, select "Profile" > "Free button assignment".
- 2. *If the desired function cannot be found on the first page:*

Call up the next page with  $\Box$ 

- 3. Tap the desired function from the list.
- The selected function will be framed.  $\rightarrow$
- 4. Select the desired button in the button bar.
- The selected button is assigned to the selected  $\rightarrow$ function.
- 5. Assign other buttons.

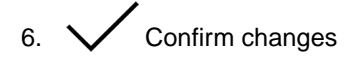

or

 $\times$  Discard changes.

## **8.2.4 Entering the alarm limit for hopper fill level**

- 1. In the "Settings" menu, select "Profile" > "Low level".
- 2. *To receive a notification when the hopper is empty:* Mark the box for "Notification at empty".
- 3. Enter the "Fill level alarm limit".

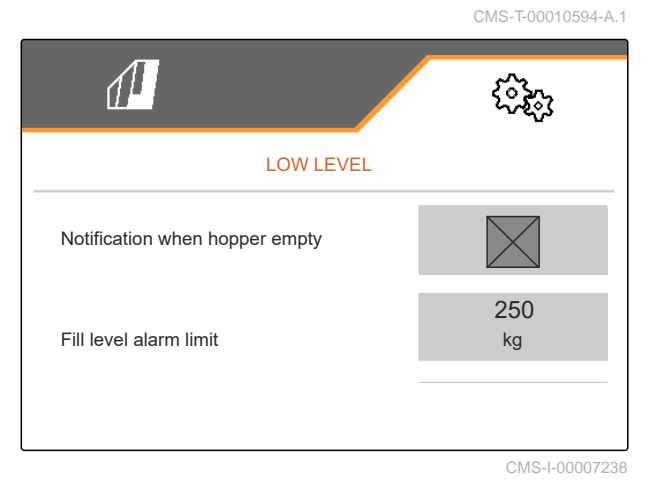

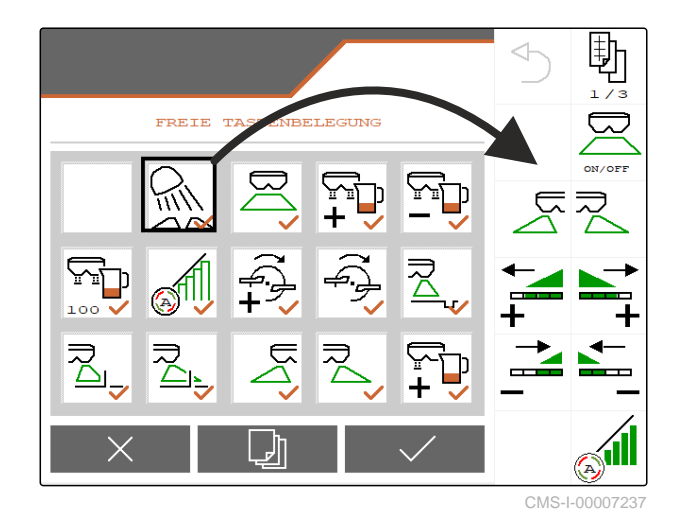

## <span id="page-31-0"></span>**8.2.5 Entering the increment for changing the target rate**

- 1. In the "Settings" menu, select "Profile" > "Rate control".
- 

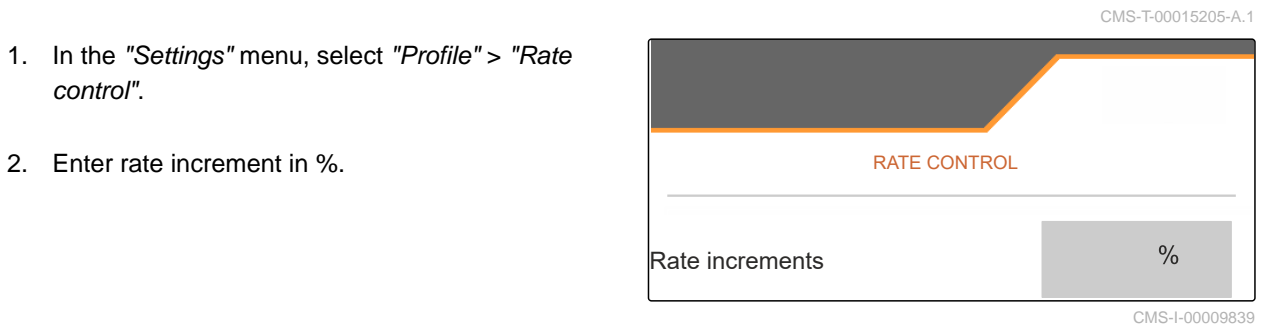

CMS-T-00009914-B.1

# <span id="page-32-0"></span>**Using product data**

# **9.1 Managing products**

- 1. In the "Settings" menu, select "Product".
- $\frac{p-1}{2}$  Select the product list.

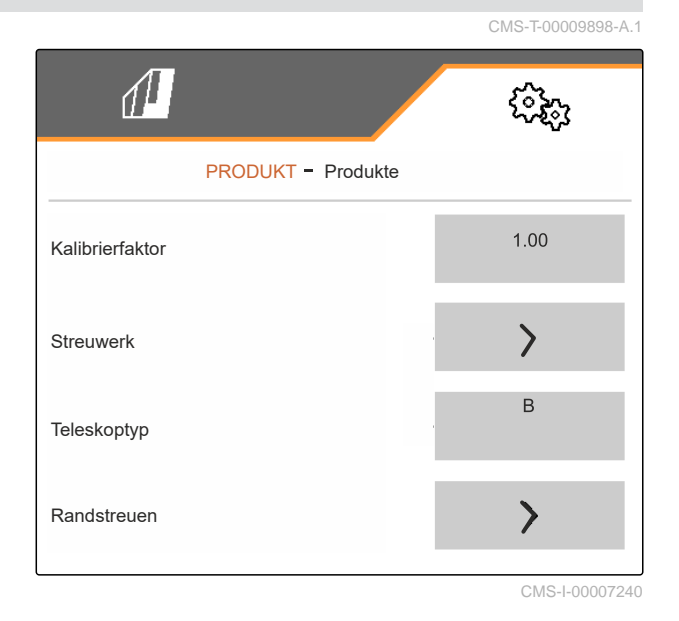

3. *To select, rename, reset to default values or delete a product:* Select the desired product from the list

or

**Create a new product.** 

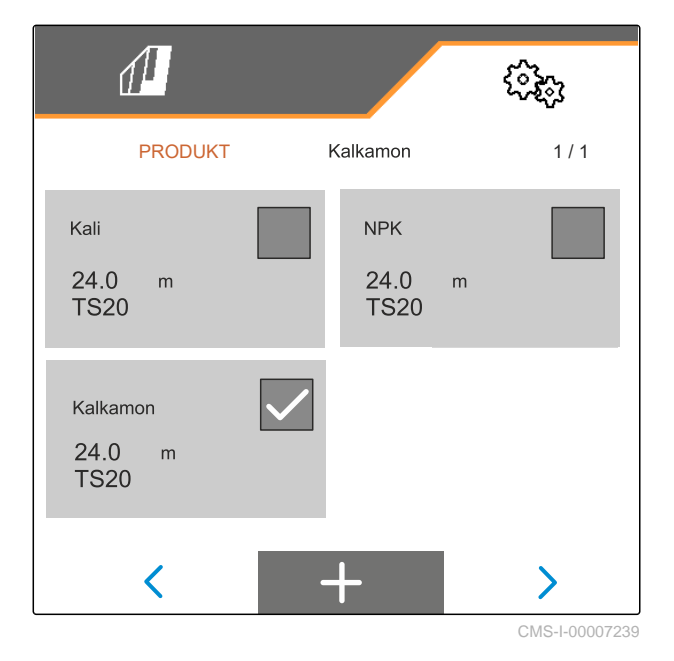

<span id="page-33-0"></span>4. *To manage a product:*  $\times$  Go back to the list

or

 $\sqrt{\ }$  Confirm the product.

or

 $\rightarrow 0$ Reset product to default values.

or

٢ Delete the product. The product must not be activated.

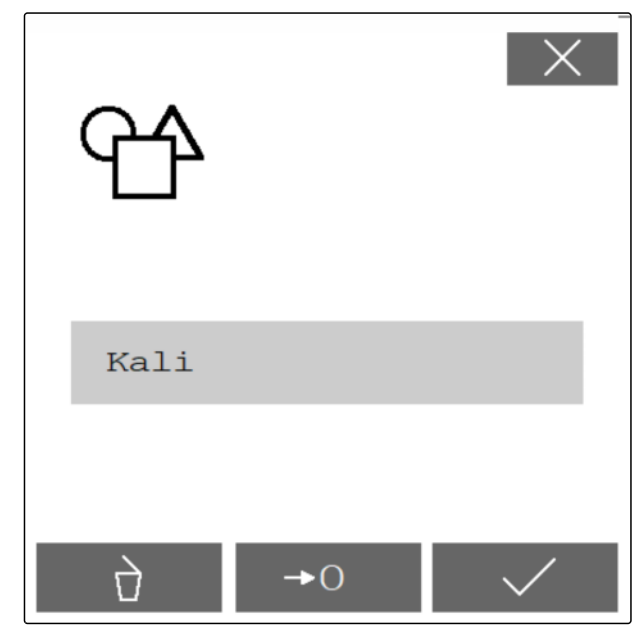

CMS-I-00007241

or

*To rename a product:* Select product.

## **9.2 Entering the product data**

- 1. In the "Settings" menu, select "Product".
- 2. Under "Calibration factor", enter the calibration factor from the setting chart.
- 3. Under "Spreader unit", enter the spreading disk speed, the position of the delivery system and the spreading disk.
- 4. Under "Telescope", select the telescope of the spreading vanes for boundary spreading.
- 5. Under "Border spreading", enter the telescope setting, the boundary-side target speed and the boundary-side rate reduction.

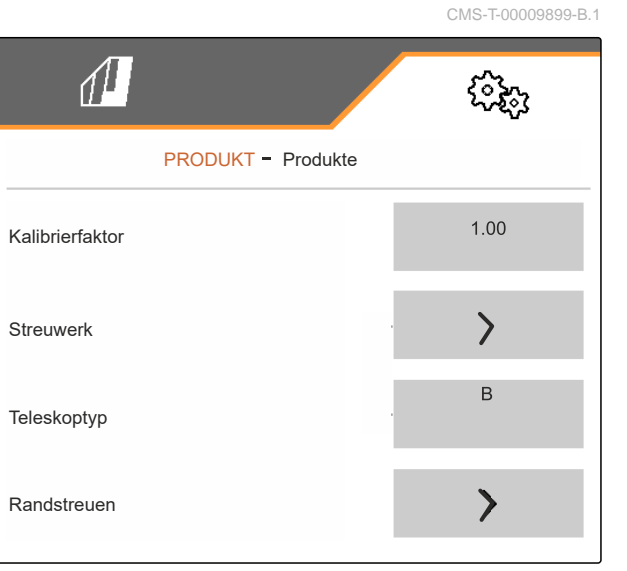

- 6. Under "Boundary spreading", enter the telescope setting, the boundary-side target speed and the boundary-side rate reduction.
- 7. Under "Ditch spreading", enter the telescope setting, the boundary-side target speed and the boundary-side rate reduction.
- 8. Under "Switch points", enter the switch-on points and switch-off points.
- 9. Under "Throwing direction", enter the value for the throwing direction from the setting chart.

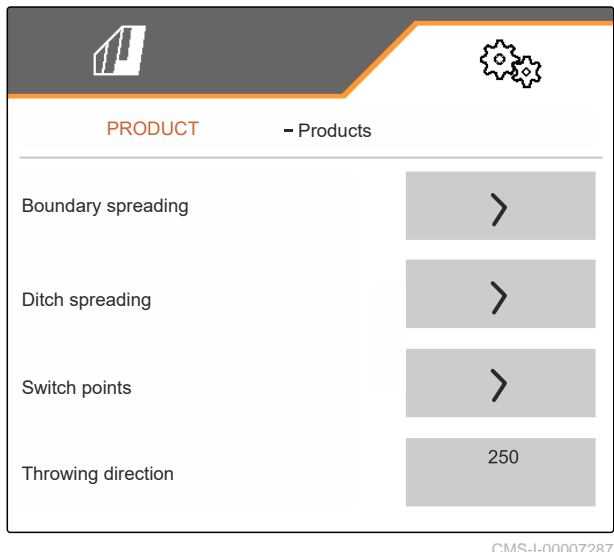

- 10. Under "Working width", enter the desired working width.
- 11. Under "Spreading material", select Fertilizer or Special spreading material.

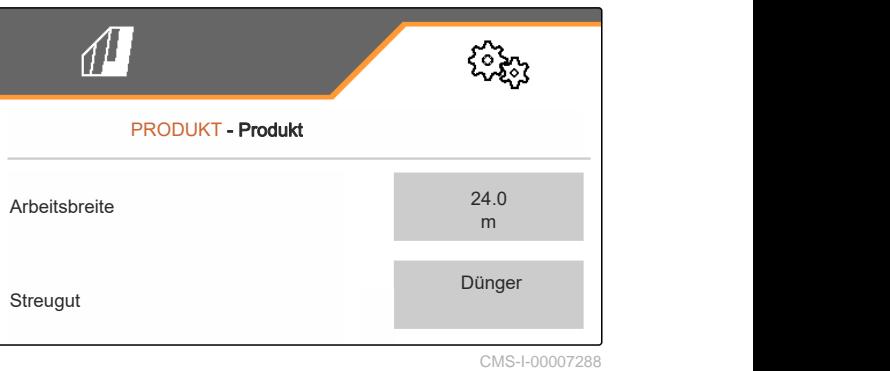

<span id="page-35-0"></span>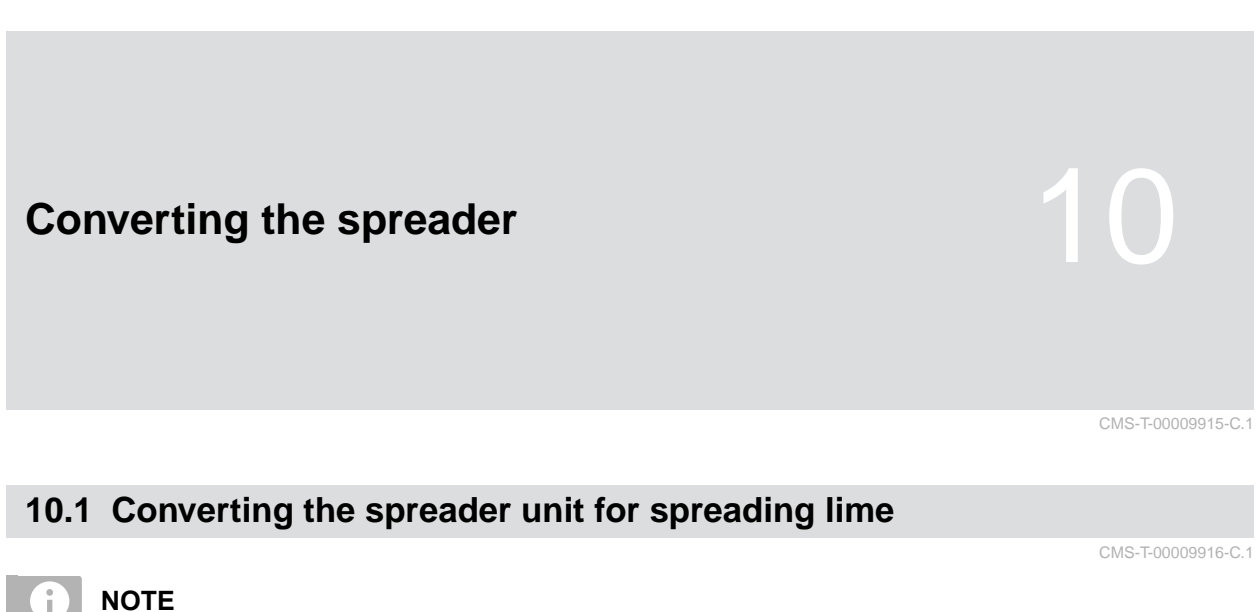

**NOTE**

Comply with the ZG-TX operating manual.

**1** Display of the mono shutter in the Work menu

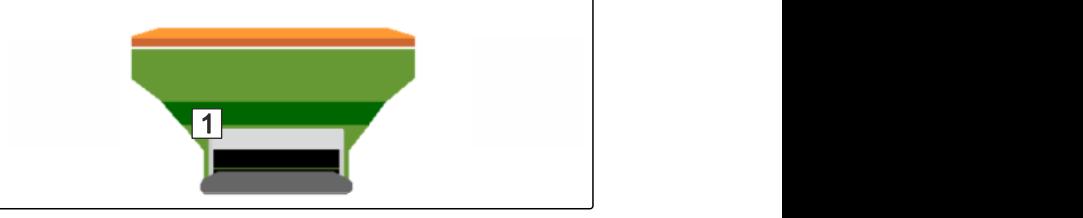

- 1. In the "Settings" menu, select "Implement" > "Convert spreader".
- 2. Select "Conversion to lime".
- 3. Convert sluice position.
- 4.  $\bigcup_{i=1}^{n}$  Move the delivery system into parking position.
- 5.  $\overbrace{\mathbb{B}}^{\mathbb{S}^+}$  Move AutoTS into parking position.
- 6. Remove delivery system.
- 7. Change spreading disks.
- 8. Dismount the charging sieves in the hopper.
- 9.  $\sqrt{\ }$  Confirm full conversion.
## **10.2 Converting the spreader unit for spreading fertilizer**

CMS-T-00009917-C.1

## Î.

**NOTE**

Comply with the ZG-TX operating manual.

**1** Display of the double shutter in the Work menu

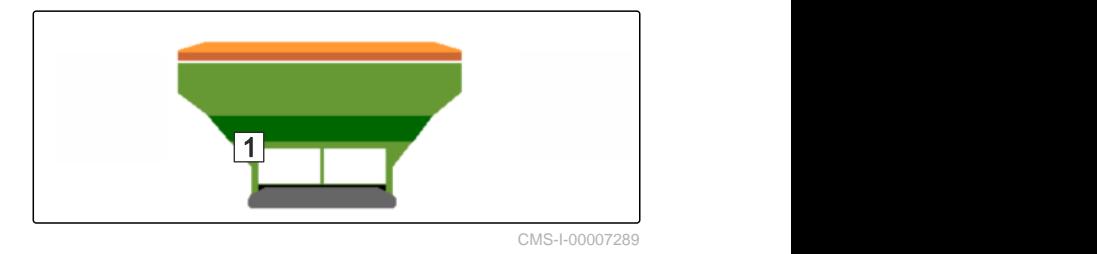

- 1. In the "Settings" menu, select "Implement" > "Convert spreader".
- 2. Select "Conversion to fertilizer."
- 3. Convert sluice position.
- 4. Install delivery system.
- 5. Change spreading disks.
- 6. Mount charging sieves in the hopper.
- 7. <br>Confirm full conversion.

# **Filling the spreading material hopper without weighing technology** 11

 $\sum_{\text{orr}}$  Close double shutter.

- 2. In the "Field menu", call up "Filling".
	- ⊷∩
- 3. At empty hopper, set the residual quantity to 0.
- 4. Fill the spreading material hopper.
- 5. Enter the refilled quantity.
- $\rightarrow$  The new fill level will be shown.
- 6.  $\checkmark$  Confirm the new fill level.

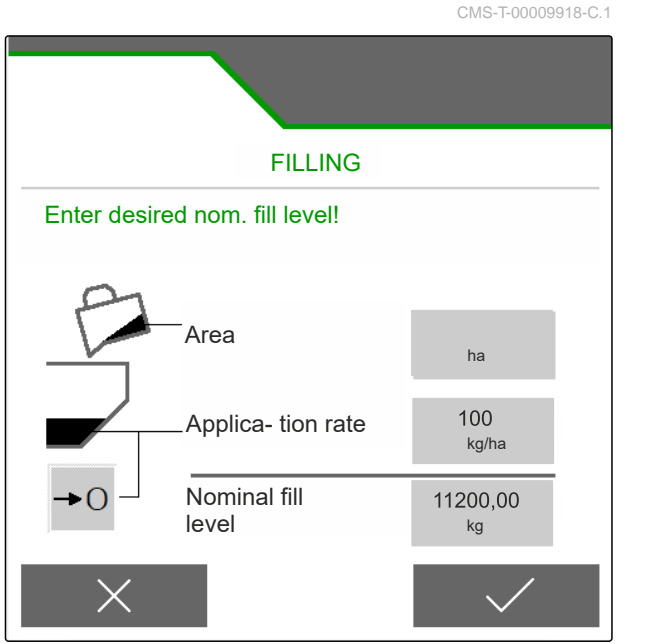

## **Entering the spread rate** 12 CMS-T-00009919-A.1 In the "Field menu", enter the spread rate for the selected product. FIELD MENU  $\overrightarrow{C}$  $\overline{\mathbf{\Psi}}$ **B** 囲

CMS-I-00007295

kg/ha

K

 $\left\langle \sum_{\mathbf{P}}\right\rangle$  Kalkamon

 $\blacktriangleright$ 

# **Determining the calibration factor for the**<br>spreading material

CMS-T-00009921-C.1

CMS-T-00009920-B.1

CMS-I-00007297

**FC**  $7$ 

## **13.1 Selecting the calibration method**

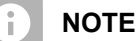

The calibration factor, automatically determined with FlowControl is shown in the Work menu for fertilizer and does not require any action from the user.

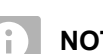

#### **NOTE**

Not for spreading lime

- 1. In the "Settings" menu, call up "Implement".
- 2. Under "Check and adjust the calibration factor", select "Manual".

or

⋌≔

Select "Automatic FlowControl".

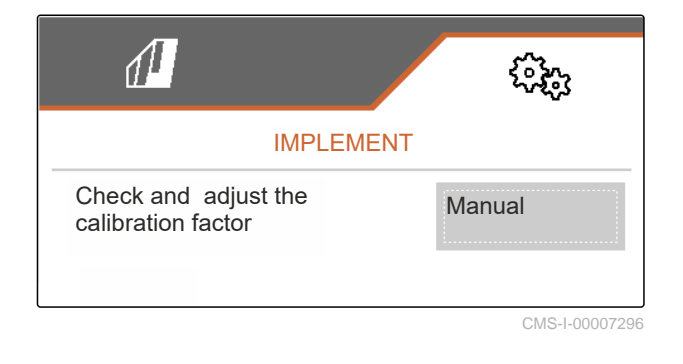

## **13.2 Determining the calibration factor for fertilizer manually**

CMS-T-00009922-C.1

#### PTO shaft switched off

**PREREQUISITES**

- $\odot$  The fertilizer spreader unit is installed and set in ISOBUS
- 1. Comply with the implement operating manual.
- 2. In the "Settings" menu, select "Calibration".

- 
- underneath.
- $\left\langle \right\rangle$  Continue.
- 3. Enter the calibration factor from the setting chart.
- $4.$  Continue.
- 5. Check the setting values and change if necessary.
- $6.$  Continue.
- 7. Check the other points.
- 8.  $\boxed{\phantom{0}^{\mathbb{P}}}$  Bring the delivery system into parking position and dismount the hopper tips.
- 9. Install the calibration chute.
- 10. Place a collection bucket underneath.
- 11.  $\uparrow$   $\uparrow$  Open the double shutter.
	- $\sqrt{2}$

**STOP** 

- 12. Start pre-metering for uniform fertilizer flow at calibration.
- 13. *If fertilizer has been adequately pre-metered:*
	- Stop the floor belt.
- 14. Empty collection bucket and put it back

Check values, change if necessary!  $0.95$ Calibration factor CMS-I-00007301

**CALIBRATION** 

PRE-METERING Open shutter and actuate floor belt to fill it with fertiliser D

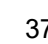

#### **13 | Determining the calibration factor for the spreading material Determining the calibration factor for lime manually**

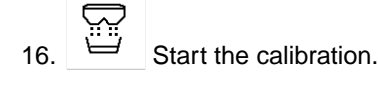

- The quantity spread and the calibration time will be shown.
- 17. *When the collection bucket is full:*

Terminate the calibration.

- 18. Weigh the collected quantity.
- 19. Enter the weight of the collected quantity.
- $_{20.}$   $\rightarrow$  Continue.

区

 $\rightarrow$  The new calibration factor will be displayed.

21.  $\swarrow$  Save the calibration factor.

or

*To optimise the calibration factor:*

Save the calibration factor. Repeat calibration.

or

 $\times$  Discard the calibration.

- 22. Prepare the implement for operation.
- 23. Pour the spread amount back into the hopper.

### **13.3 Determining the calibration factor for lime manually**

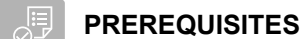

- PTO shaft switched off
- Lime spreader unit is mounted and set in **ISOBUS**
- 1. Comply with the implement operating manual.
- 2. In the "Settings" menu, select "Calibration".

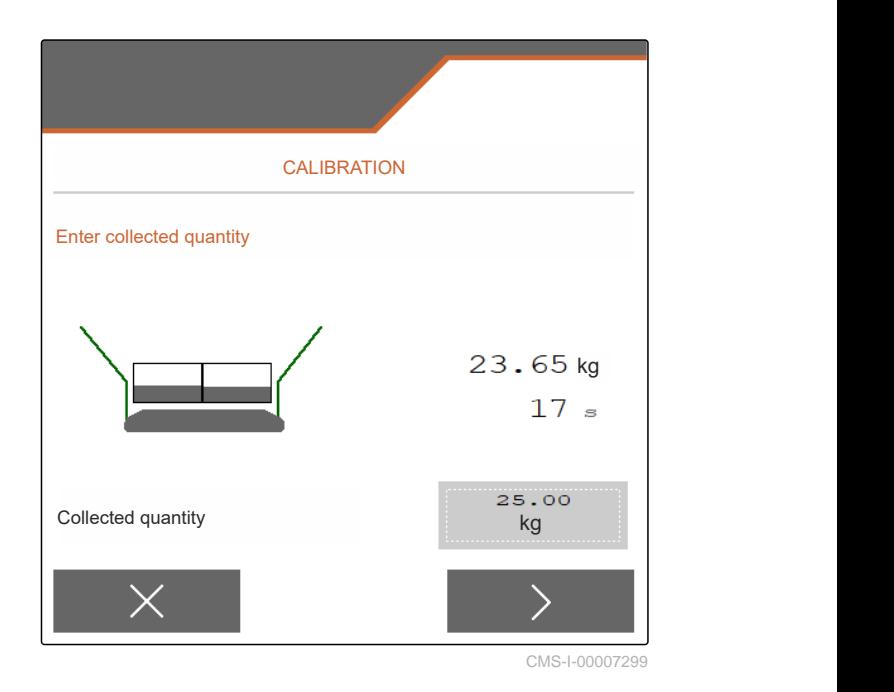

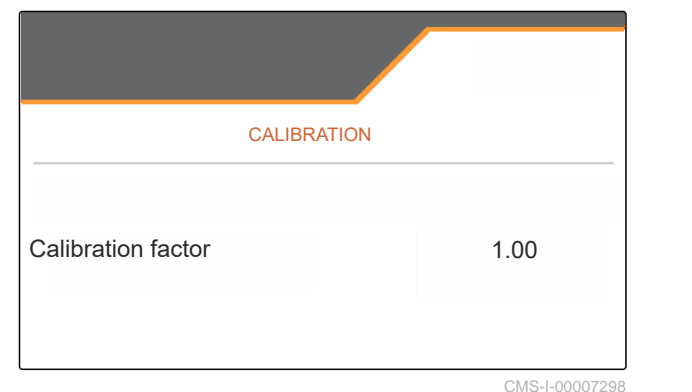

CMS-T-00015207-A.1

- 3. Enter bulk density in lb/gal ( kg/l) or an empirical value.
- $_4$  > Continue.
- 5. Check the setting values and change if necessary.
- $6.$  Continue.
- 7. Check the other points.
- 8. Dismount lime chute.

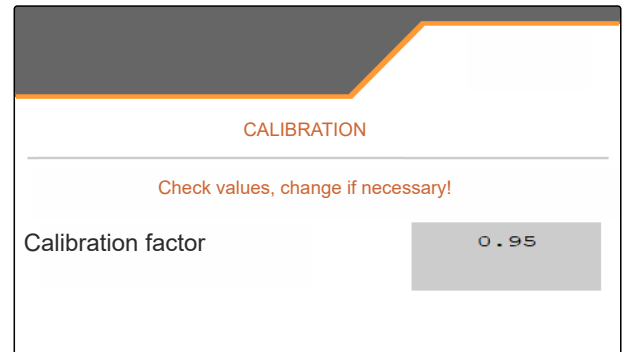

- <u>ে— ত</u>
- 9. Start pre-metering for uniform fertilizer flow at calibration.
- 10. *If fertilizer has been adequately pre-metered:*  $_{\tt stop}$ Stop the floor belt.
- 11. Clear away the quantity that has flowed out.
- $12.$  Continue.
- 13.  $\overline{u}$  Start the calibration.
- The quantity spread and the calibration time will be shown.
- 14. *When approximately 500 kg have been spread:*

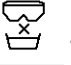

- Terminate the calibration.
- 15. Weigh the spread quantity.
- 16. Enter the weight of the spread quantity.
- $_{17.}$   $\rightarrow$  Continue.
- $\rightarrow$  The new calibration factor will be displayed.

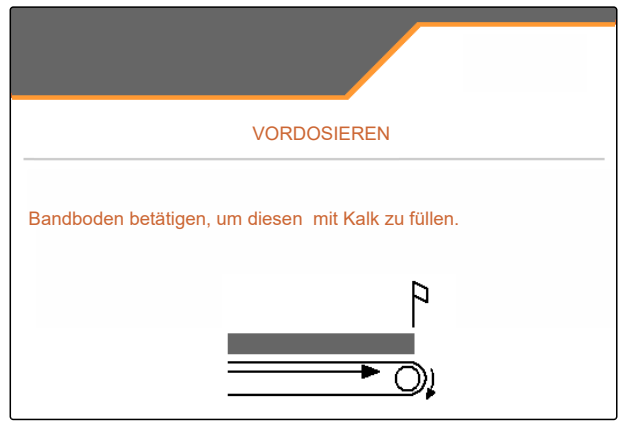

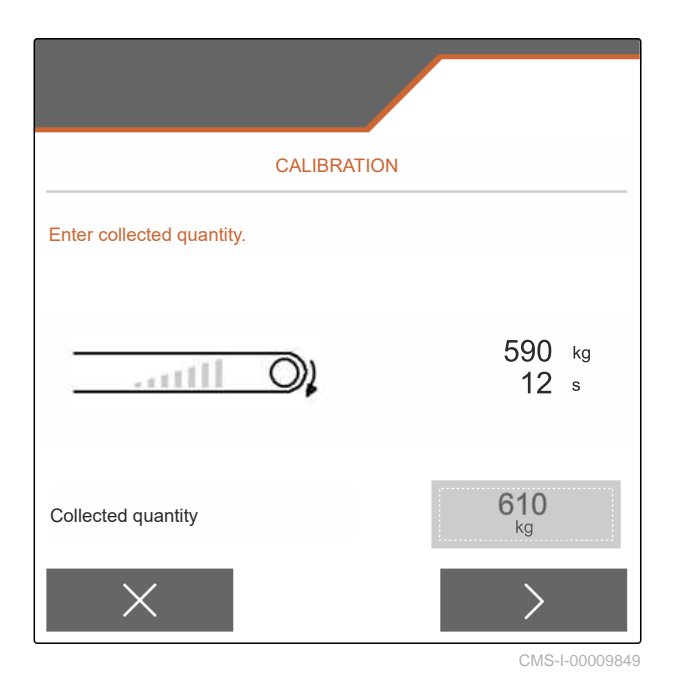

#### **13 | Determining the calibration factor for the spreading material Determining the calibration factor for lime manually**

18.  $\swarrow$  Save the calibration factor.

or

*To optimise the calibration factor:*

Save the calibration factor. Repeat calibration.

or

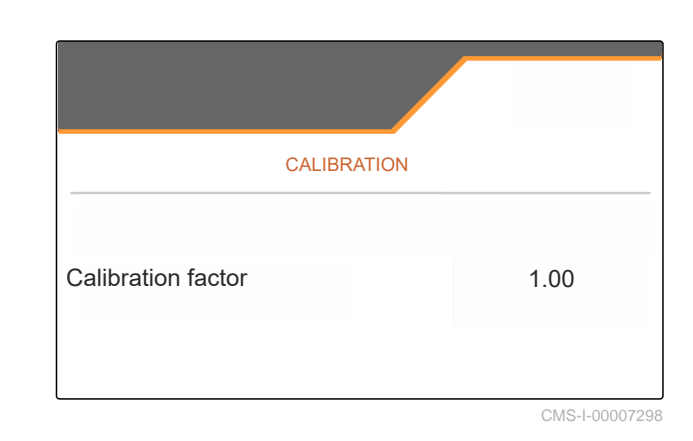

 $\times$  Discard the calibration.

- 19. Prepare the implement for operation.
- 20. Pour the spread amount back into the hopper.

CMS-T-00009923-B.1

## **Optimizing the lateral distribution**

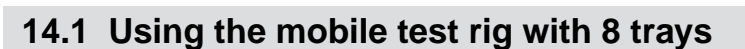

- 1. In the "Settings" menu, call up "Implement".
- 2. Under "Number of trays", select the number of trays of the mobile test rig.
- $\rightarrow$  Use 8 trays for 2 rows.

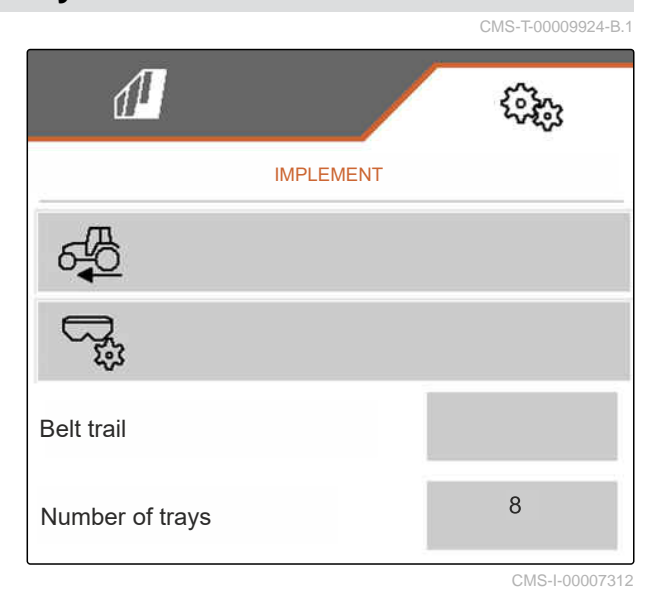

- 3. In the Field menu, select "Mobile test rig".
- 4. Collect the fertilizer as described in the "Mobile test rig" operating manual and pour it into the measuring cup.
- $\frac{5}{5}$  Continue.

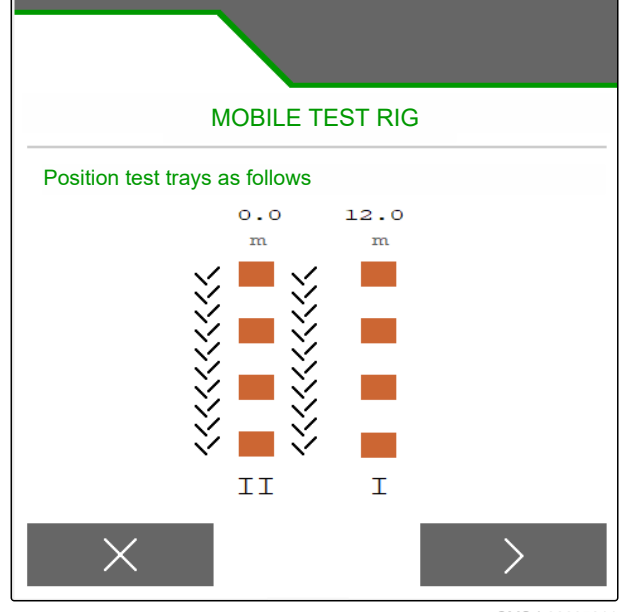

#### **14 | Optimizing the lateral distribution Using the mobile test rig with 8 trays**

- 6. Enter measured values I and II.
- 

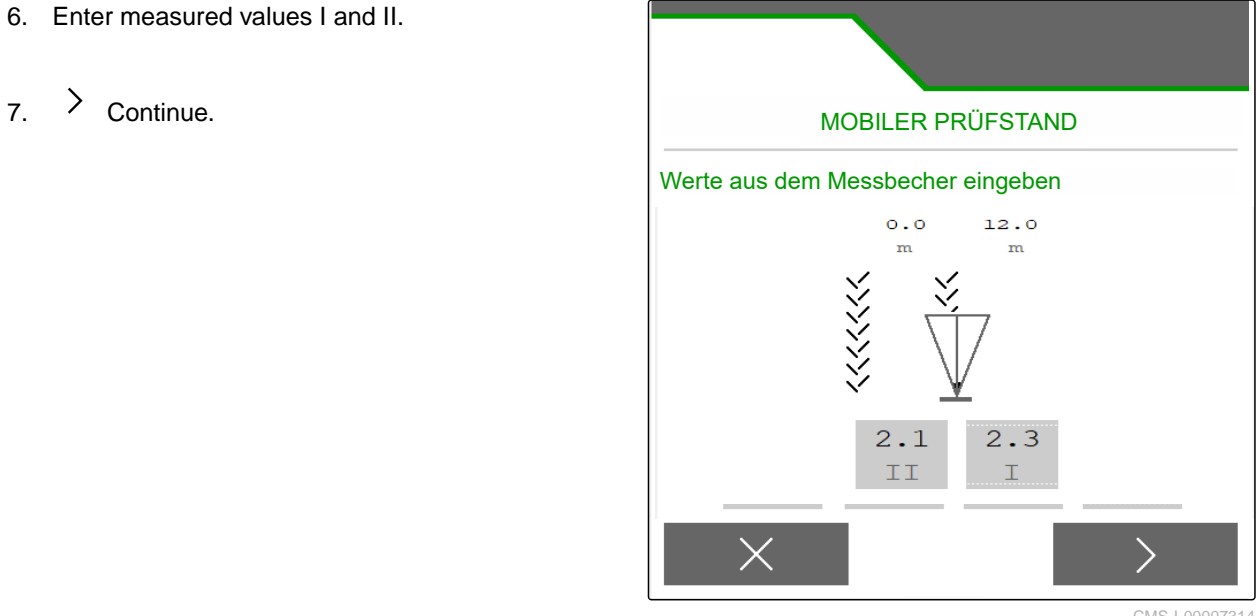

CMS-I-00007314

8.  $\sqrt{\ }$  Accept the adjusted settings

or

 $\times$  Discard them.

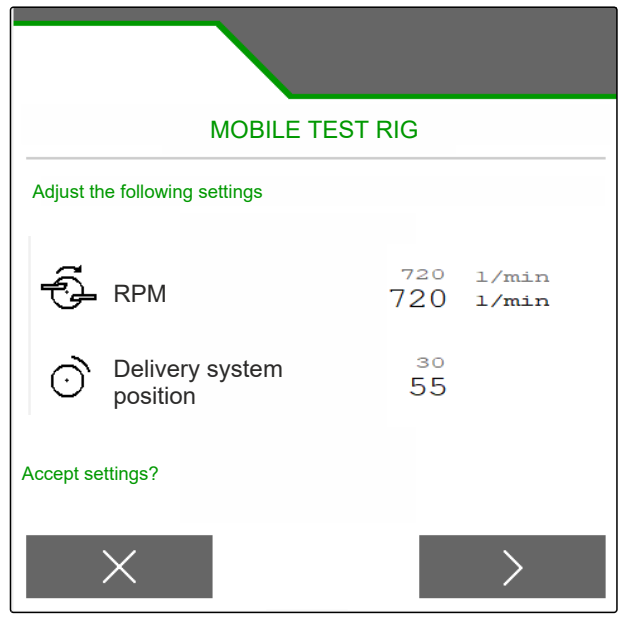

## **14.2 Using the mobile test rig with 16 trays**

- 1. In the "Settings" menu, call up "Implement".
- 2. Under "Number of trays", select the number of trays of the mobile test rig.
- $\rightarrow$  Use 16 trays for 4 rows.

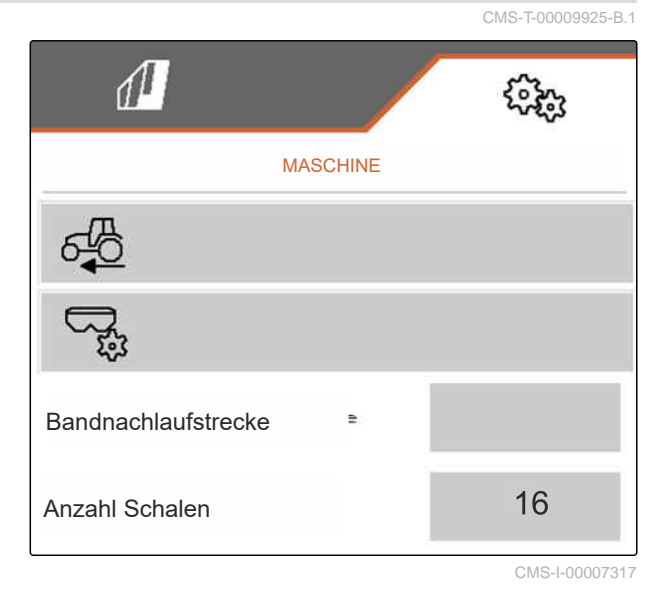

- 3. In the Field menu, select "Mobile test rig".
- 4. Collect the fertilizer as described in the "Mobile test rig" operating manual and pour it into the measuring cup.
- $5.$  Continue.

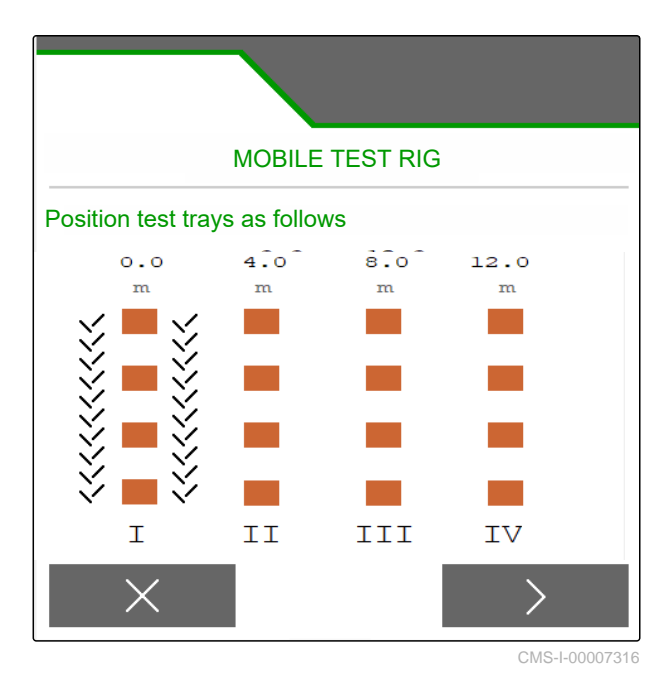

#### **14 | Optimizing the lateral distribution Using the mobile test rig with 16 trays**

- 6. Enter measured values I to IV.
- 

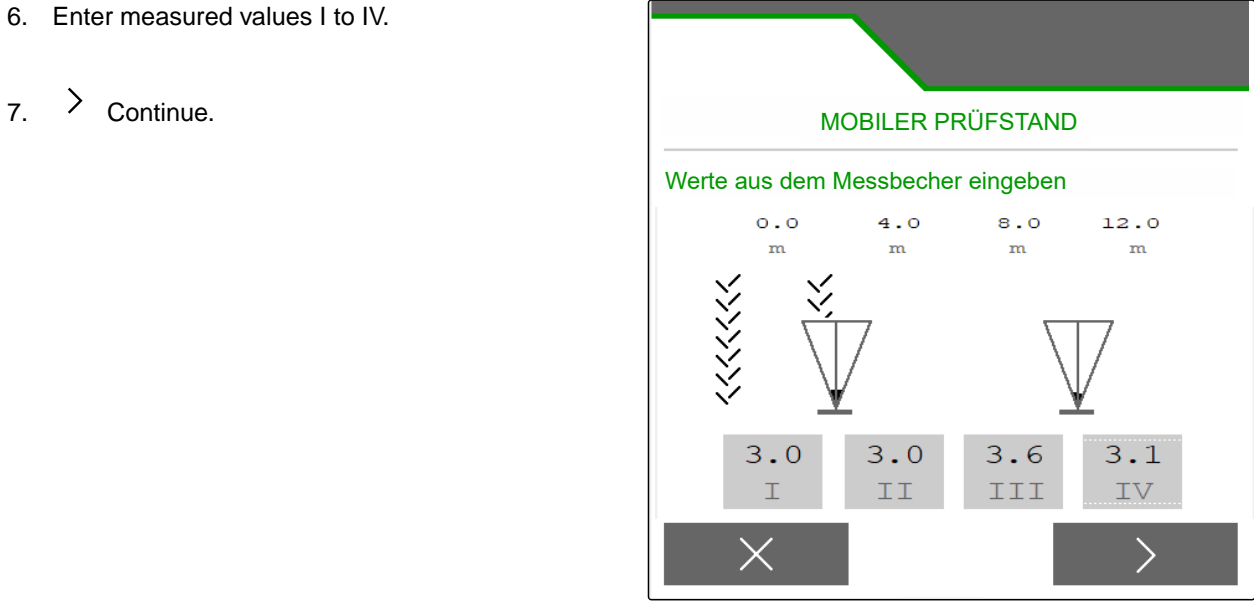

CMS-I-00007315

8.  $\checkmark$  Accept the adjusted settings

or

 $\times$  Discard them.

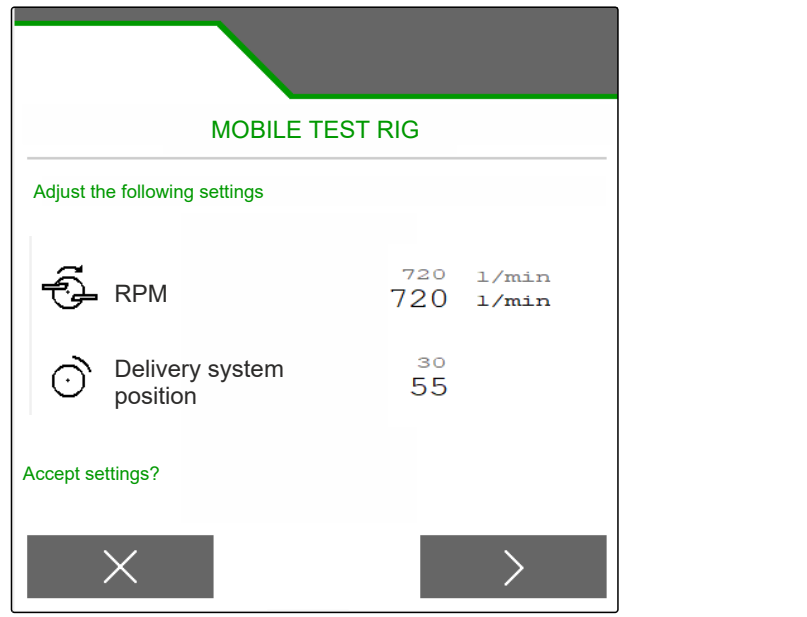

# **Working** 15

、同

## **15.1 Starting work**

CMS-T-00009926-A.1

CMS-T-00009889-C.1

#### **PREREQUISITES**

- $\odot$  Implement is configured
- $\odot$  Product data is entered
- $\odot$  Product is selected
- Calibration factor is determined
- $\odot$  Implement must be in working position
- In the "Field menu", select "Work".

## **15.2 Using the work lights**

1. Switch the spread fan illumination on with  $\overbrace{\triangle}$ 

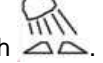

#### **NOTE**

÷

If the spreading disk drive is interrupted, the spread fan illumination is automatically switched off.

2. Switch the hopper interior lighting on and off with

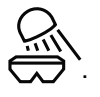

The symbol in the status bar is turned off when  $\rightarrow$ the lighting is switched off.

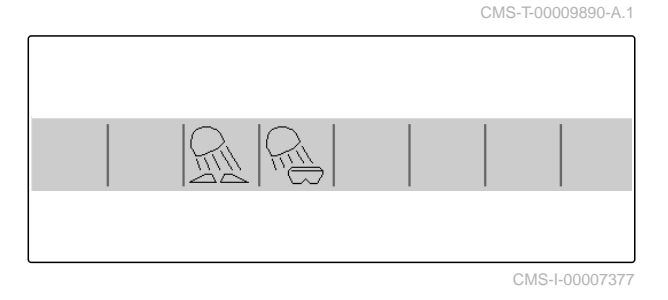

**NOTE**

Not for spreading lime

## **15.3 Using Section Control**

- **1** Working with Section Control
- **2** Working without Section Control

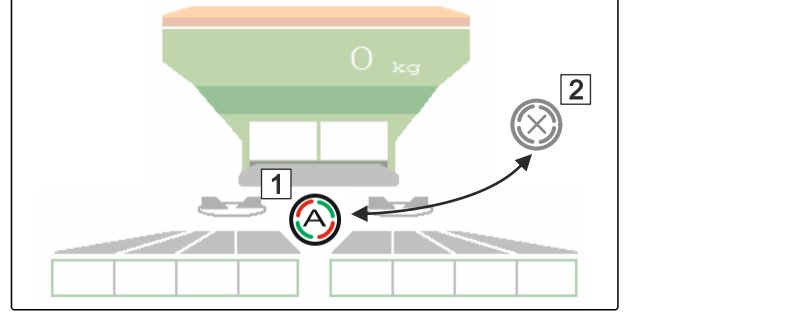

CMS-I-00007322

CMS-T-00009891-A.1

- 1. *To use Section Control:* Activate Section Control on the control terminal.
- 2. Switch on Section Control with  $\overline{\mathscr{L}}$

## **15.4 Starting spreading**

- 1. Drive onto the field.
- 2. Run the spreading disks at the nominal speed.
- 3. *When the switch-on point according to the setting chart has been reached:* **1** Start spreading.
- 4. *When the switch-off point according to the setting chart has been reached:* **2** Stop spreading.
- 5. *When work is finished:* Stop the spreading disk drive.

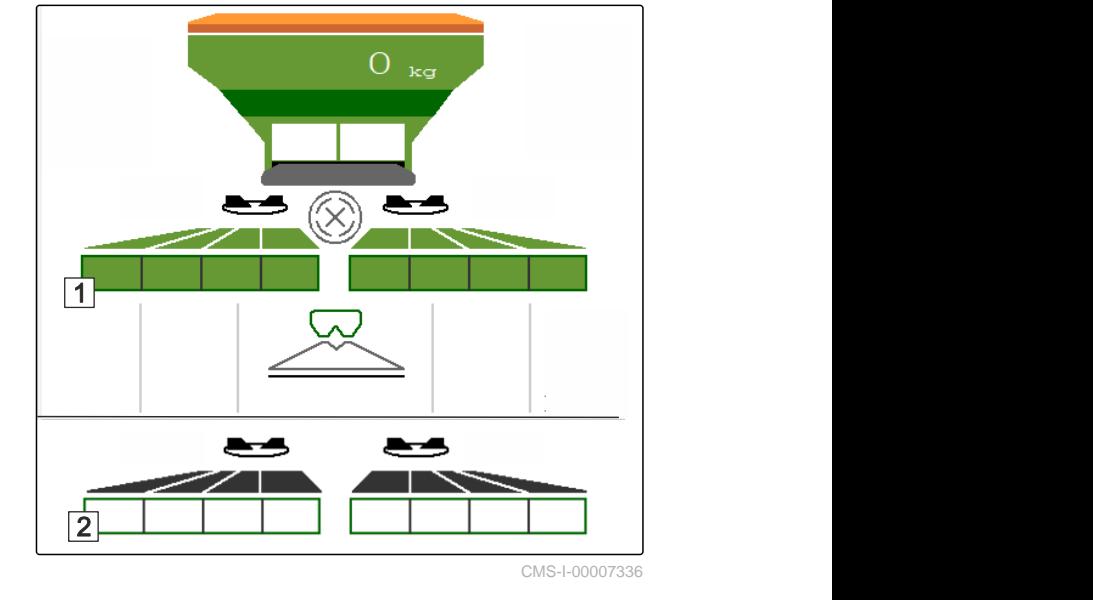

### **15.5 Spreading on one side**

CMS-T-00009928-A.

CMS-T-00009927-A.1

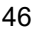

Ħ

- **1** Left shutter is open
- **2** Right shutter is open 11

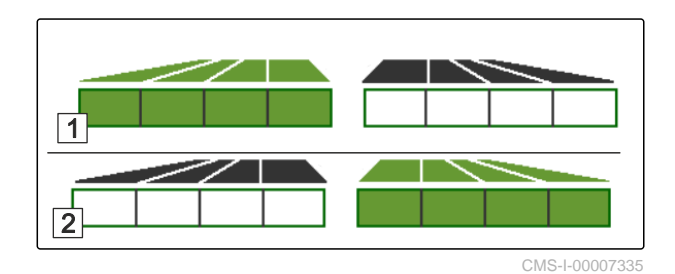

- $\overline{\mathbb{R}}$  Open or close the left shutter.
- Open or close the right shutter.

## **15.6 Adjusting the spread rate**

The setpoint for the spread rate can be increased or reduced before or during operation.

The spread rate is changed by the rate increment each time the button is pressed.

Adjust the spread rate on both sides:

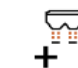

 Increase the spread rate by the rate increment.

- 
- Increase the spread rate by the rate increment.

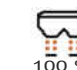

Reset the spread rate back to 100%.

Adjust the spread rate on one side:

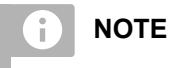

Not for spreading lime

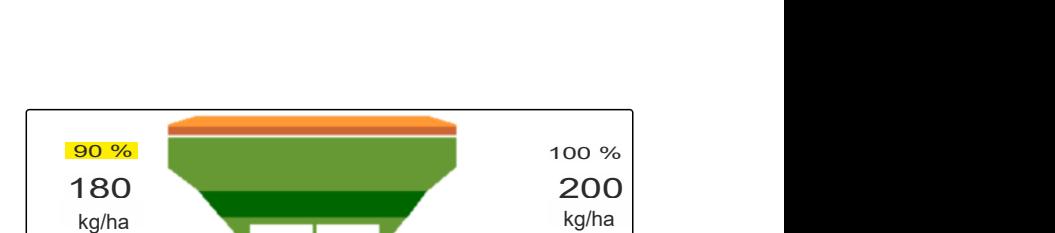

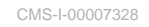

 Increase the spread rate on the left by the rate increment.

220 220 220 **110 % 110 % 110 % 110 % 110 % 110 % 110 % 110 % 110 % 110 % 110 % 11** 

CMS-I-00007332

CMS-T-00009929-B.1

kg/ha kg/ha kg/ha kg/ha kg/ha kg/ha kg/ha kg/ha kg/ha kg/ha kg/ha kg/ha kg/ha kg/ha kg/ha kg/ha kg/ha kg/ha kg/ha kg/ha kg/ha kg/ha kg/ha kg/ha kg/ha kg/ha kg/ha kg/ha kg/ha kg/ha kg/ha kg/ha kg/ha kg/ha kg/ha kg/ha kg/ha

产

 Reduce the spread rate on the left by the rate increment.

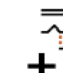

 Increase the spread rate on the right by the rate increment.

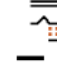

 Reduce the spread rate on the right by the rate increment.

## **15.7 Switching the part-width sections**

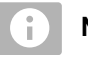

**NOTE**

Not for spreading lime

The working width is divided into 8 part-width sections.

The part-width sections can be switched off beginning from the outside.

Switched-off part-width sections are shown in red **1**.

Part-width sections can be pre-selected before operation or switched during operation.

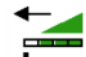

 Switch on switched off part-width section from the left.

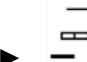

Switch off part-width section from the left.

 $\pm$  Switch on switched off part-width section from the right.

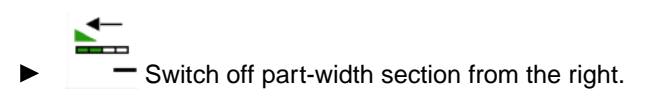

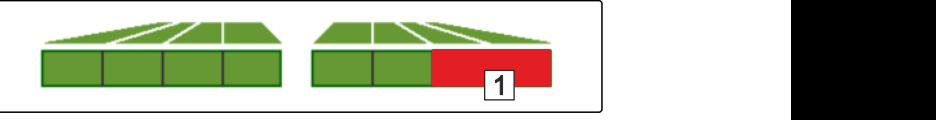

CMS-I-00007339

CMS-T-00009930-A.1

## **15.8 Performing boundary spreading**

CMS-T-00009931-A.1

#### **NOTE** 'n.

Not for spreading lime

The boundary spreading method can be pre-selected before beginning operation or can be switched on and off during operation.

- 1. Select the boundary spreading method.
- $\rightarrow$  The LED on the button is lit.

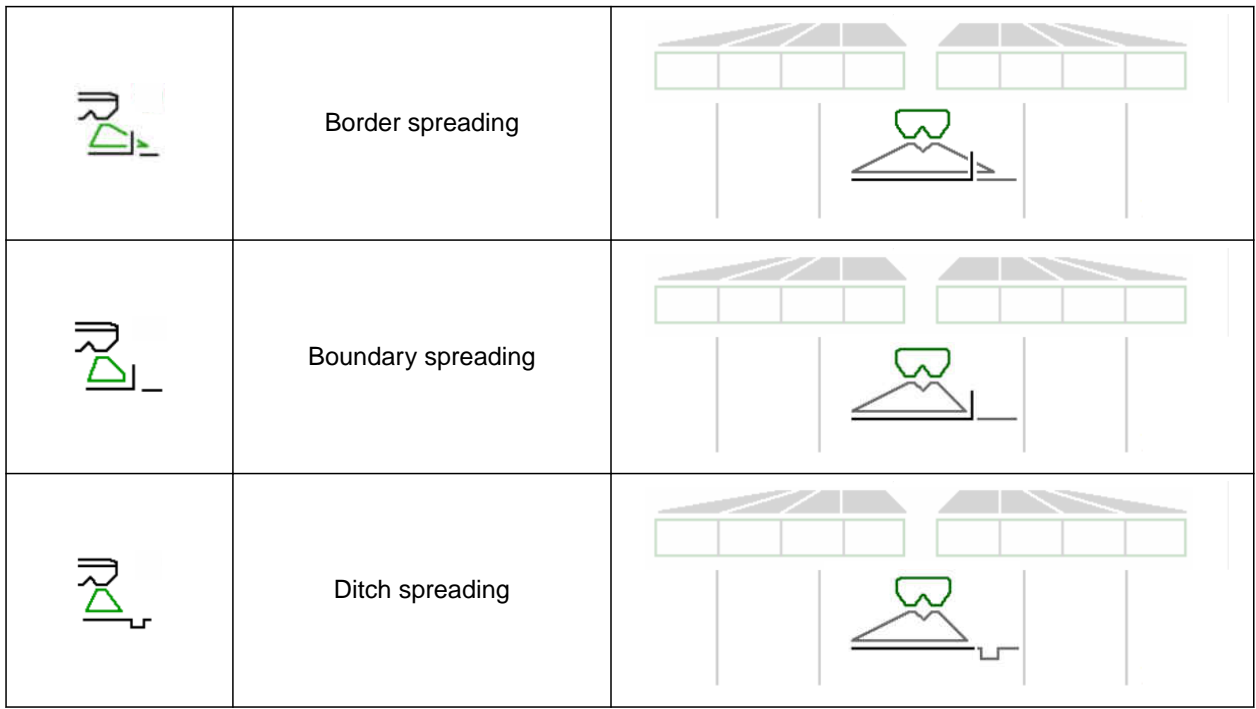

- 2. Carry out the boundary spreading method.
- 3. Deselect the boundary spreading method and go back to normal spreading.

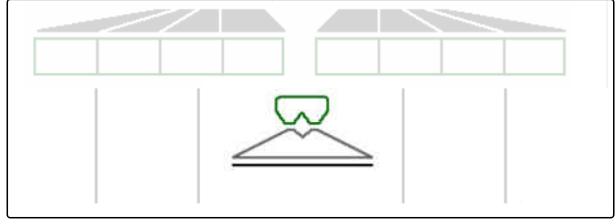

## **15.9 Using the steering axle**

CMS-T-00015155-B.1

#### **15.9.1 Using the automatic trailing function**

- **1** Steering angle indicator
- **2** Automatic trailing function
- **3** no trailing function

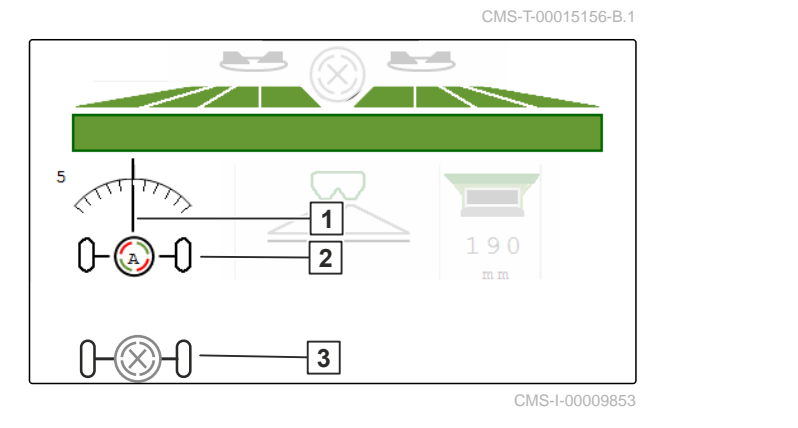

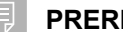

#### **PREREQUISITES**

- $\odot$  Spreading disk drive switched on
- 1.  $\bigotimes_{i=0}^{\infty}$  Switch on the automatic trailing function.
- 2.  $\bigotimes_{n=-0}^{\infty}$  Switch off the automatic trailing function.

#### **15.9.2 Using automatic slope counter-steering**

The implement automatically steers counter to the slope.

Slope counter-steering can be influenced by the boost factor  $\boxed{1}$   $\boxed{2}$  .

- Value 5 = Default value
- Value greater than 5 = Stronger slope countersteering
- Value less that 5 = Weaker slope counter steering

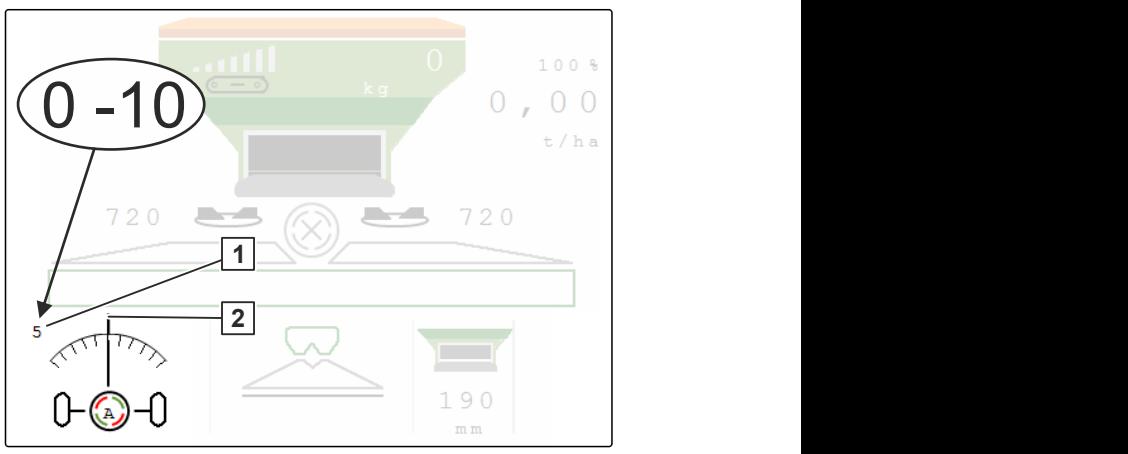

CMS-I-00009852

CMS-T-00015157-B.1

#### **PREREQUISITES**

- Automatic slope counter-steering activated in the menu *"Implement"* > *"Steering"*
- 1.  $\bigotimes_{n=0}^{\infty}$  Switch on the automatic trailing function.
- 2.  $\theta \rightarrow \theta$  Set stronger slope counter-steering.
- 3.  $\overline{\S_{\rightarrow\rightarrow\sim}}$  Set weaker slope counter-steering.
- 4.  $\mathbb{H}$  Set slope counter steering to the default position.

#### **15.9.3 Using manual slope counter-steering**

The machine steers counter to the slope manually controlled.

![](_page_54_Figure_5.jpeg)

CMS-I-00009851

![](_page_54_Picture_7.jpeg)

#### **PREREQUISITES**

- Activate manual slope counter-steering in the  $\odot$ menu *"Implement"* > *"Steering"*
- 1.  $\overline{S-1}$  Steer to the right counter to the slope.
- 2.  $\sqrt{2}$  Steer to the left counter to the slope.
- 3.  $\overrightarrow{b} \rightarrow 3$  Lift out on headlands or on a level surface.

#### **15.9.4 Lock the self-steering axle for road travel**

- 1. Switch off the spreading disk drive.
- 2. **D** Lock steering.
- $\rightarrow$  Axle aligns itself while driving straight-ahead. Steering is locked.

CMS-T-00015159-A.1

![](_page_55_Figure_1.jpeg)

![](_page_55_Picture_2.jpeg)

Stop the floor belt.

## **Documenting work**

## CMS-T-00009878-A.1

CMS-T-00009879-A.1

## **17.1 Calling up the documentation**

**The following work data will be documented and can be displayed:**

- **1** Worked area
- **2** Working time
- **3** Spread quantity
- **4** FC Spread quantity determined via FlowControl

![](_page_56_Picture_136.jpeg)

CMS-I-00007357

- In the "Field menu", select "Documentation".
- $\rightarrow$  A table with the values for the activated documentation is shown in the menu. The left column shows the total values, and the right column shows the daily values.

## $\rightarrow$  0

Delete daily data.

## **17.2 Managing the documentation**

- 1. In the "Field menu", select "Documentation".
- 2.  $\frac{B}{B}$  Show the documentation list.
- 3. *To activate, rename or delete a documentation:* Select the desired documentation from the list

or

Create a new $\blacksquare$  documentation.

![](_page_57_Picture_7.jpeg)

4. *To rename a documentation:* Activate "Documentation".

or

 $\times$  Cancel and go back to the documentation list.

or

 $\swarrow$  Confirm the documentation.

or

٢ Delete documentation. The documentation must not be activated.

![](_page_57_Picture_15.jpeg)

## **Rectifying faults**

![](_page_58_Picture_2.jpeg)

CMS-T-00013445-C.1

## **18.1 Handling error messages**

After a notification  $(\mathring{\mathbb{I}})$  or a warning  $(\mathring{\mathbb{I}})$ , the work results of the implement can deviate from expectations. A notification is signalled with a slow beeping acoustic warning signal. A warning is signalled with a rapid beeping acoustic warning signal.

After an alarm  $\boxed{\text{STOP}}$ , there is a risk of implement damage. An alarm is signalled with a continuous acoustic warning signal.

- 1. *If an error message appears on the display,* stop working immediately.
- 2. *To find the proposed solutions for the error code 1 ,*

see "Troubleshooting".

![](_page_58_Picture_10.jpeg)

## **18.2 Troubleshooting**

CMS-T-00009933-B.1

![](_page_59_Picture_280.jpeg)

![](_page_60_Picture_252.jpeg)

![](_page_61_Picture_277.jpeg)

![](_page_62_Picture_283.jpeg)

![](_page_63_Picture_275.jpeg)

![](_page_64_Picture_280.jpeg)

![](_page_65_Picture_262.jpeg)

![](_page_66_Picture_228.jpeg)

![](_page_67_Picture_312.jpeg)

![](_page_68_Picture_277.jpeg)

#### **18 | Rectifying faults Troubleshooting**

![](_page_69_Picture_69.jpeg)

#### <span id="page-70-0"></span>**F35330**

#### **Internal error**

#### **One or more messages are displayed in addition:**

- Left shutter MEL001
- Right shutter MEL002  $\bullet$
- Left delivery system MEL021  $\bullet$
- Right delivery system MEL022
- AutoTS MEL054
- Hopper lighting EEL090
- Spread fan lighting EEL092
- 1. Restart job computer.
- 2. *If the error message is repeated:* Job computer is defective. In this case, please contact Customer Service.

#### **F35331**

#### **Line interrupted**

#### **One or more messages are displayed in addition:**

- Left shutter MEL001
- Right shutter MEL002
- Left delivery system MEL021  $\bullet$
- Right delivery system MEL022
- AutoTS MEL054
- Hopper lighting EEL090  $\bullet$
- Spread fan lighting EEL092
- 1. Check the connectors and pins on the job computer and on the component.
- 2. Check the wiring harness for line break.
- 3. Check the component cited in the message.

#### **F35332**

**External current on output, load voltage switched off, restart implement**

#### **One or more messages are displayed in addition:**

- Left shutter MEL001
- Right shutter MEL002  $\bullet$

CMS-T-00015382-A.1

CMS-T-00015383-A.1

- <span id="page-71-0"></span>• Left delivery system MEL021
- Right delivery system MEL022
- AutoTS MEL054
- Hopper lighting EEL090  $\bullet$
- Spread fan lighting EEL092  $\bullet$
- 1. Check wiring harness.
- 2. Check the component cited in the message.
- 3. Restart the implement.

#### **F35333**

#### **Overcurrent**

#### **One or more messages are displayed in addition:**

- Left shutter MEL001  $\bullet$
- Right shutter MEL002  $\bullet$
- Left delivery system MEL021  $\bullet$
- Right delivery system MEL022  $\bullet$
- AutoTS MEL054  $\bullet$
- Hopper lighting EEL090  $\bullet$
- Spread fan lighting EEL092  $\bullet$
- 1. Check wiring harness.
- 2. Check the component cited in the message.

#### **F35334**

#### **External current on output**

#### **One or more messages are displayed in addition:**

- Left shutter MEL001  $\bullet$
- $\bullet$ Right shutter MEL002
- Left delivery system MEL021  $\bullet$
- Right delivery system MEL022  $\bullet$
- **•** AutoTS MEL054
- Hopper lighting EEL090  $\bullet$
- Spread fan lighting EEL092  $\bullet$
- 1. Check wiring harness.
- 2. Check the component cited in the message.

CMS-T-00015385-A.1

CMS-T-00015386-A.1
### **F35335**

#### **Internal error**

### **One or more messages are displayed in addition:**

- Floor belt KHY060
- Left steering valve KHY513  $\bullet$
- Right steering valve KHY515  $\bullet$
- Check left stop valve KHY514
- Check left stop valve KHY514  $\bullet$
- 1. Restart job computer.

2. *If the error message is repeated:* Job computer is defective. In this case, please contact Customer Service.

### **F35336**

### **Line interrupted**

### **One or more messages are displayed in addition:**

- Floor belt KHY060
- Left steering valve KHY513  $\bullet$
- Right steering valve KHY515
- Check left stop valve KHY514
- Check right stop valve KHY516  $\bullet$
- 1. Check the connectors and pins on the job computer and on the component.
- 2. Check the wiring harness for line break.
- 3. Check the component cited in the message.

### **F35339**

### **External current on output, load voltage switched off, restart implement**

### **One or more messages are displayed in addition:**

- Floor belt KHY060
- Left steering valve KHY513
- Right steering valve KHY515

CMS-T-00015387-A.1

CMS-T-00015388-A.1

CMS-T-00015389-A.1

### **18 | Rectifying faults Troubleshooting**

- Check left stop valve KHY514
- Check right stop valve KHY516
- 1. Check wiring harness.
- 2. Check the component cited in the message.

### **F35338**

#### **Overcurrent**

### **One or more messages are displayed in addition:**

- Floor belt KHY060  $\bullet$
- Left steering valve KHY513  $\bullet$
- Right steering valve KHY515  $\bullet$
- Check left stop valve KHY514  $\bullet$
- Check right stop valve KHY516  $\bullet$
- 1. Check wiring harness.
- 2. Check the component cited in the message.

#### **F35339**

### **External current on output**

### **One or more messages are displayed in addition:**

- Floor belt KHY060
- Left steering valve KHY513  $\bullet$
- Right steering valve KHY515  $\bullet$
- Check left stop valve KHY514  $\bullet$
- Check right stop valve KHY516
- 1. Check wiring harness.
- 2. Check the component cited in the message.

### **F35341**

### **Calibration factor implausible, calibration factor not applied**

- Determined calibration factor:
- Minimum calibration factor: 0.500
- Maximum calibration factor: 1.500

CMS-T-00015390-A.1

CMS-T-00015391-A.1

CMS-T-00015393-A.1

- 1. Check the weight entered for calibration for possible input errors.
- 2. Check drawbar weigh cell.
- 3. Check axle weigh cell.

### **F35342**

### **Left wheel sensor BEL500 failed**

The wheel sensor may fail when driving in very long curves with a small turning radius.

- 1. Check wiring harness.
- 2. Check wheel sensor.

### **F35343**

### **Right wheel sensor BEL501 failed**

The wheel sensor may fail when driving in very long curves with a small turning radius.

- 1. Check wiring harness.
- 2. Check wheel sensor.

CMS-T-00015394-A.1

CMS-T-00015395-A.1

### <span id="page-75-0"></span>**Calling up service information**

CMS-T-00010692-C.1

The following information can be called up:

- Software versions  $\bullet$
- Counter readings
- **Diagnostics**
- 1. In the "Settings" menu, select "Service".
- 2. *To number the buttons on the button bar:* Select "Display button numbers".
- 3. *To call up the software information or the implement identification number:* Select "Software".
- 4. *To call up the counter readings:* Select "Counter readings".
- 5. *To call up the diagnostics for the hopper, the spreader unit or the ECU:* Select "Diagnostics".
- 6. *To make the standard settings:* Select "Setup".
- Calibrate the fill level indicator, [See page 73](#page-76-0).
- Only for customer service: Enter the correction  $\bullet$ factor for FlowControl.
- Calibrate motors, [See page 73](#page-76-0).
- 7. *To display payload monitoring:* Select "Payload monitoring".
- 8. *To display the ISOBUS participants:*

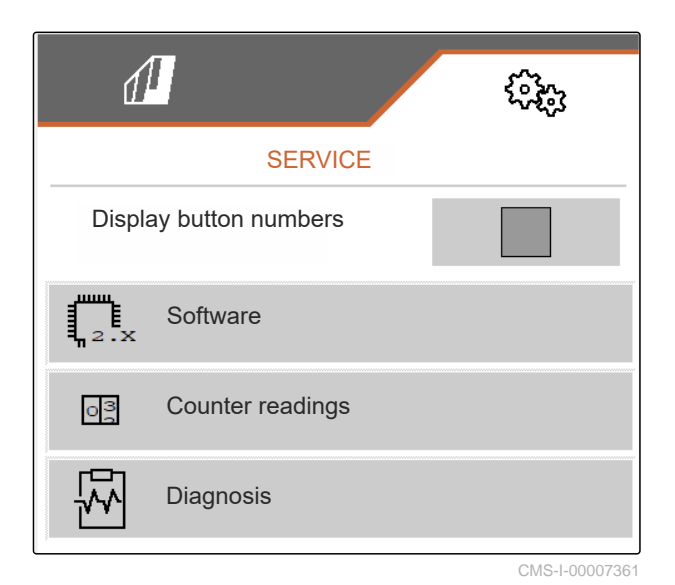

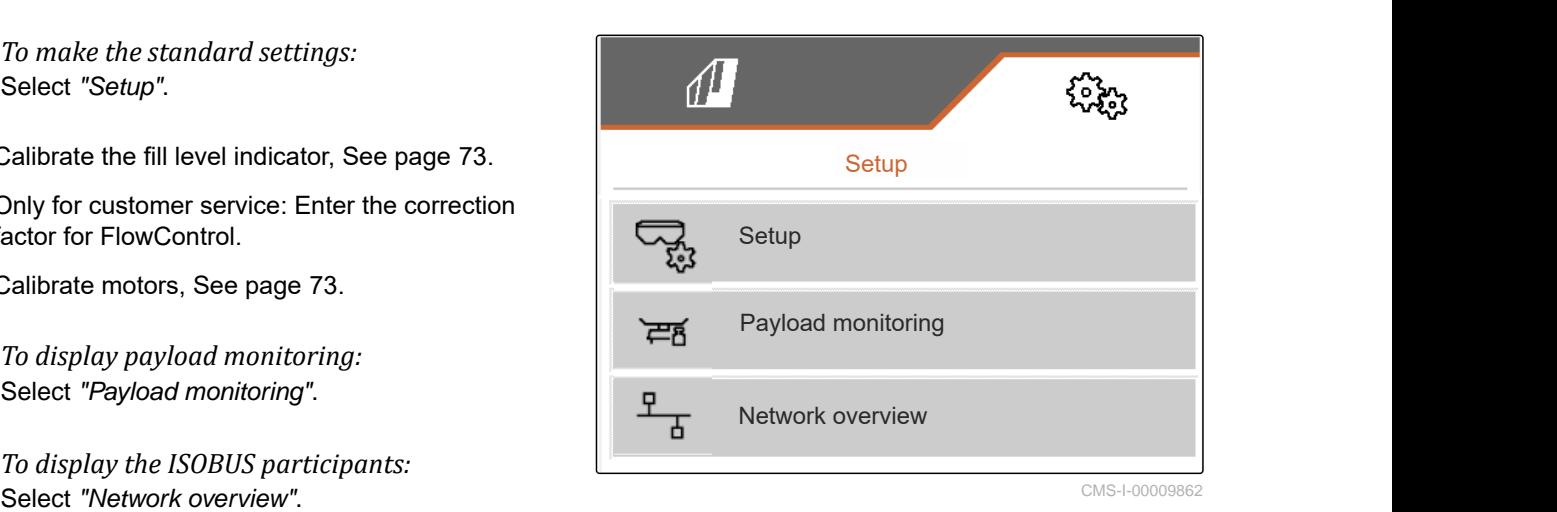

CMS-LOODORR'

## <span id="page-76-0"></span>**Maintaining the implement**

CMS-T-00009886-C.1

#### CMS-T-00015160-B.1

### **20.1 Configuring the fill level indicator**

If the fill level indicator is not working correctly, it must be tared and calibrated.

- 1. Completely empty the hopper.
- 2. Align the implement horizontally.
- 3. In the "Settings" menu, select "Service" > "Setup" > "Configure fill level indicator".
- 4. Select "Tare fill level indicator".
- $\rightarrow$  The theoretical hopper fill level will be displayed.
- 5.  $\checkmark$  Save values
	- or

 $\times$  Discard values.

- 6. Select "Calibrate fill level indicator".
- $7.$  Continue.
- 8. Fill the hopper. Fill quantity must be known.

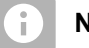

### **NOTE**

Minimum fill quantity: 2,204.62 lb (1,000 kg)

- 9. Enter the quantity filled as the actual tank content.
- $_{10}$   $\rightarrow$  Continue.
- $\rightarrow$  The new calibration factor will be displayed.

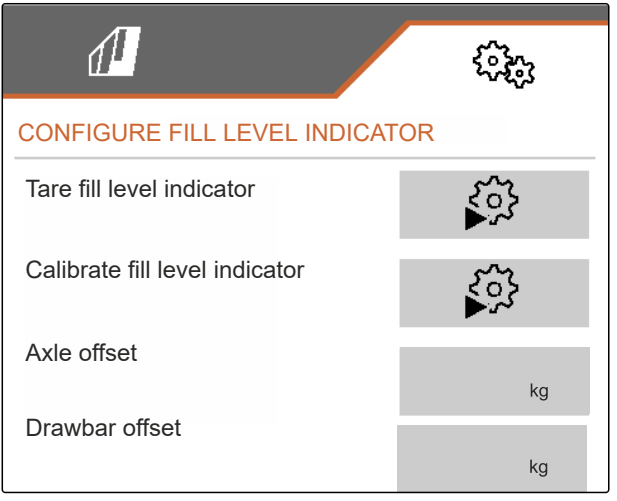

CMS-I-0000987

<span id="page-77-0"></span>11.  $\swarrow$  Save values

or

 $\times$  Discard values.

### **20.2 Configuring FlowControl**

- Enter manual correction factor left.
- Enter manual correction factor right. ▶
- **→** Default value: Value range

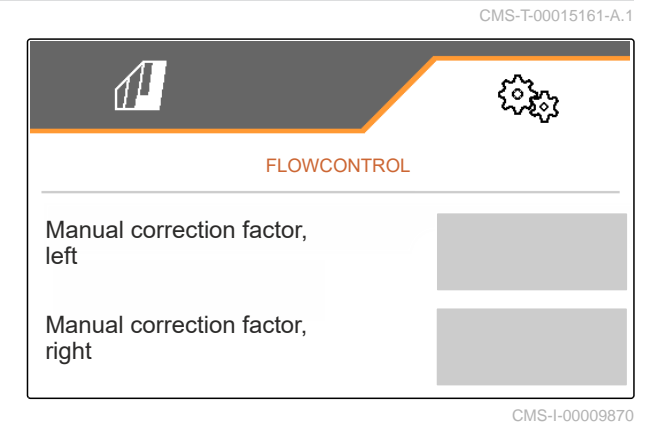

### **20.3 Calibrating AutoTS**

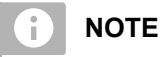

CMS-T-00015162-A.1

### Not for spreading lime

- 1. In the "Settings" menu, select "Service" > "Setup" > "Calibrating motors".
- 2. Open "Calibrate AutoTS".
- 3.  $\Box$  Move to boundary spreading position.
- 4. Move the delivery vane to the boundary spreading position.
- $5.$  Continue
- 6.  $\triangle\triangle$  Move to normal spreading position.
- $\overline{7}$  Continue
- 8.  $\sqrt{\ }$  Save taught-in position

or

 $\times$  Discard them.

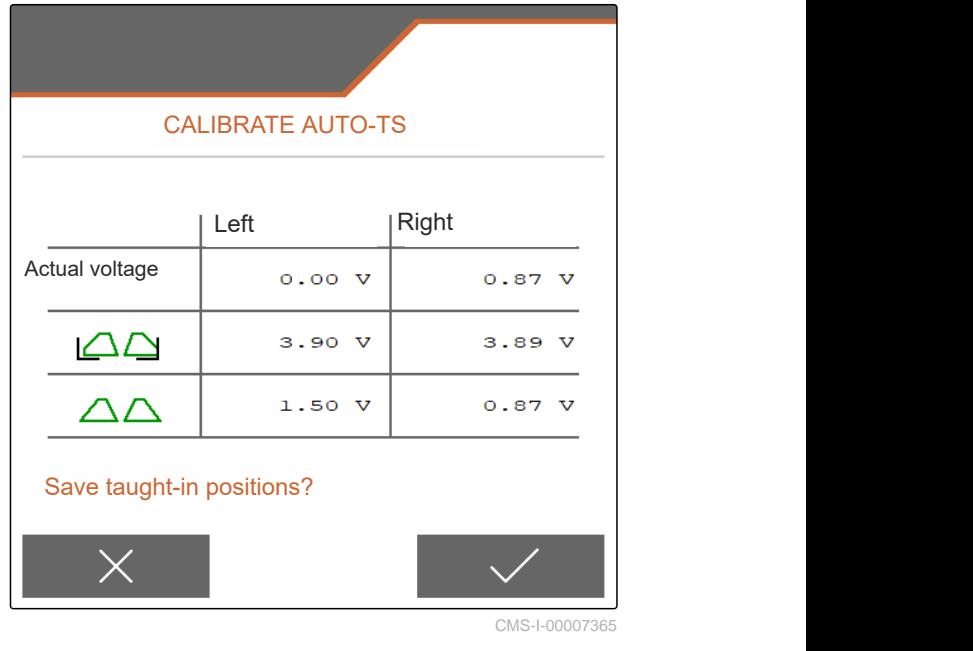

74 MG7529-US-EN-II | C.1 | 28.03.2024 | © AMAZONE

CMS-T-00015163-B.1

### <span id="page-78-0"></span>**20.4 Calibrating shutters**

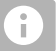

**NOTE**

Only for double shutter

- 1. In the "Settings" menu, select "Service" > "Setup" > "Calibrating motors".
- 2. Call up "Calibrate shutter".
- $\stackrel{\text{\large\bf 1}}{=}$  Completely open the left double shutter.
- 4.  $\Box$  Close the left double shutter.
- 5. *When the end value is reached:* Select "Apply value for left shutter".
- $6.$  Continue.
- $7. \square$   $\stackrel{\uparrow}{\blacksquare}$  Completely open the right double shutter.
- 8.  $\Box$  Completely close the right double shutter.
- 9. *When the end value is reached:* Select "Apply value for left shutter".
- 10.  $\swarrow$  Save calibration values
	- or

 $\times$  Discard them.

### **20.5 Calibrating the delivery system**

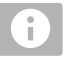

### **NOTE**

Only for double shutter

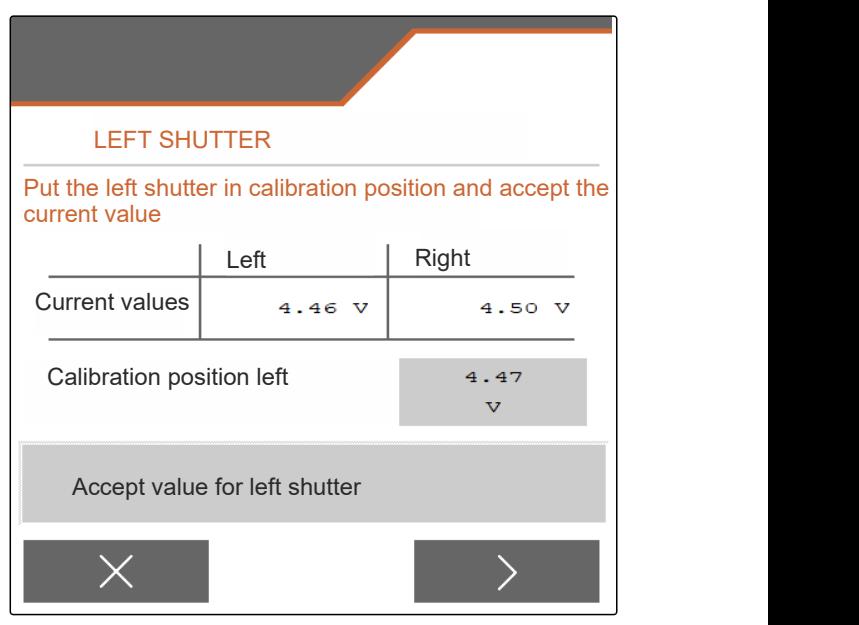

CMS-I-00009872

CMS-T-00015164-A.1

### <span id="page-79-0"></span>**20 | Maintaining the implement Calibrating the delivery system parking position**

- 1. In the "Settings" menu, select "Service" > "Setup" > "Calibrating motors".
- 2. Call up "Calibrate delivery system".
- 3. Select "Move to calibration values".
- $_4.$  > Continue.
- $\overline{5.}$   $\overline{+}$   $\overline{-}$  Close left delivery system.
- $\rightarrow$  The holes in the delivery system and the supply must be aligned.
- 6.  $\bigcirc$  +,  $\bigcirc$  Close right delivery system.
- $\rightarrow$  The holes in the delivery system and the supply must be aligned.
- 7.  $\checkmark$  Save calibration values
	- or

 $\times$  Discard them.

### **20.6 Calibrating the delivery system parking position**

- 1. In the "Settings" menu, select "Service" > "Setup" > "Calibrating motors".
- 2. Call up "Calibrate delivery system parking position".
- 3. Select "Move to calibration values".
- 4.  $\sqrt{\phantom{a}}$  Save calibration values
	- or

 $\times$  Discard them.

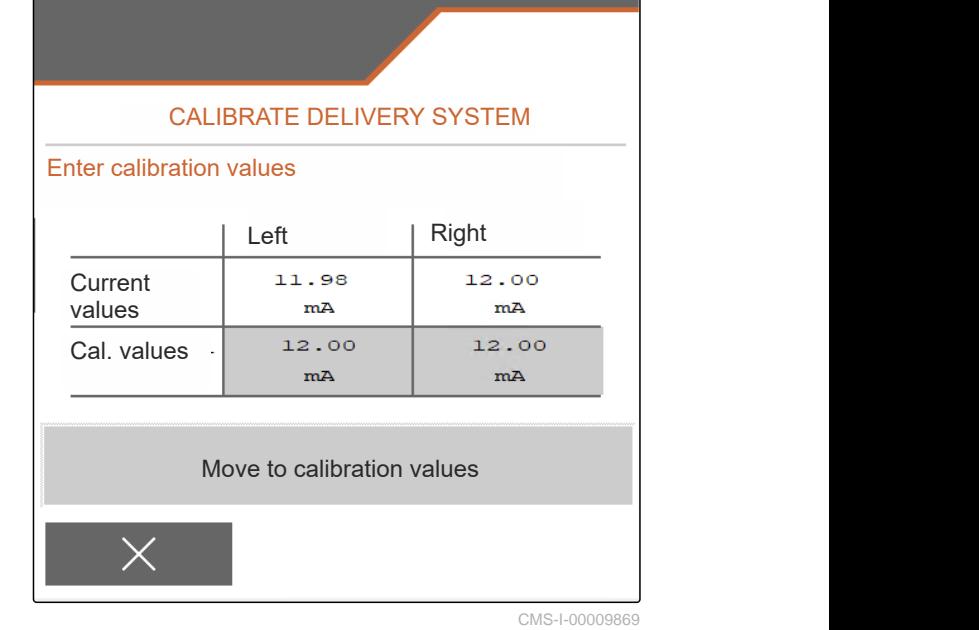

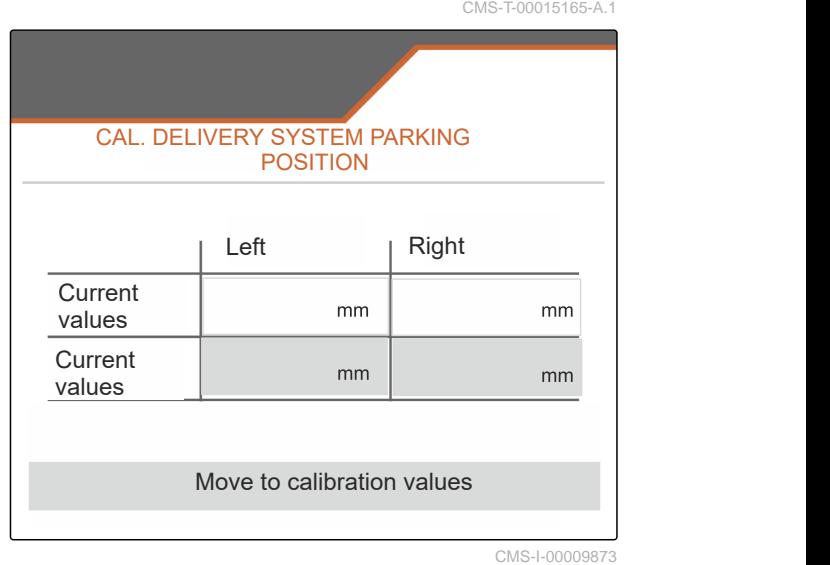

### **21 | Appendix**

CMS-T-00009900-A.1

### **21.1 Other applicable documents**

ZG-TX operating manual

Control terminal operating manual

# **Appendix** 21

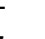

CMS-T-00010724-A.1

## **Lists** 22

### **22.1 Index**

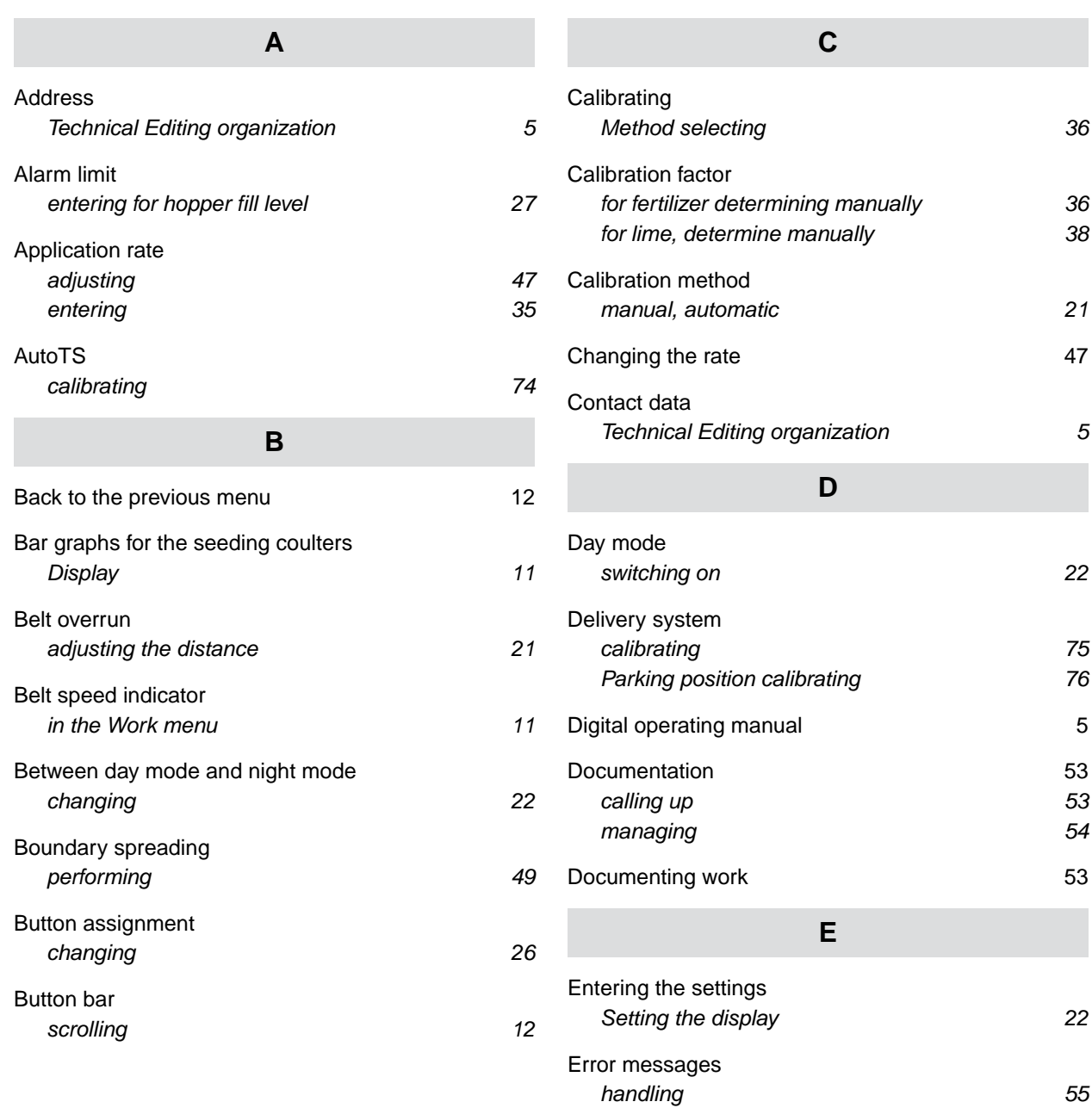

#### [Errors](#page-58-0) Handling error messages and the state of 55 **F** [Fertilizer quantity](#page-14-0) [in the Work menu 11](#page-14-0) [Field menu](#page-12-0) [Overview 9](#page-12-0) [switching to Settings 12](#page-15-0) [Filling](#page-37-0) without weighing technology and the 34 [Fill level](#page-37-0) [Hopper without weighing technology 34](#page-37-0) [Indicator configuring 73](#page-76-0) [Fill level indicator](#page-23-0) [taring 20](#page-23-0) **[FlowControl](#page-77-0)** [configuring 74](#page-77-0) **G** [Geometry data](#page-21-0) [entering 18](#page-21-0) [GPS speed sensor](#page-17-0) [configuring on the implement 14](#page-17-0) **H** [Hopper](#page-55-0) [emptying 52](#page-55-0) [Hopper fill level](#page-30-0) entering the alarm limit and the contract of the 27 **I** [Implement data](#page-14-0) in the Work menu and 11 [Info](#page-75-0) [Service information 72](#page-75-0) **[ISOBUS](#page-27-0)** [configuring 24](#page-27-0) **M** [Menus](#page-15-0) [scrolling 12](#page-15-0) [Micropellet quantity](#page-14-0) [in the Work menu 11](#page-14-0) [Mobile test rig](#page-44-0) [using 16 trays 43](#page-46-0) [using 8 trays 41](#page-44-0) [Multi-function display](#page-14-0) [changing 25](#page-28-0) in the Work menu and the Work menu and the 11 **N** [Night mode](#page-25-0) [switching on 22](#page-25-0) **O** [Operation 12](#page-15-0) [Overview of the functions 8](#page-11-0) **P** [Part-width sections](#page-51-0) [switching 48](#page-51-0) [Product](#page-32-0) [creating new 29](#page-32-0) [deleting 29](#page-32-0) [entering data 30](#page-33-0) [managing 29](#page-32-0) [Profiles](#page-26-0) [adjusting 24](#page-27-0) [Configuring ISOBUS 24](#page-27-0) [managing 23](#page-26-0) [Pulses per 100 m](#page-17-0) teaching in the 14 **R** [Road travel](#page-54-0) Self-steering axle locking **51 S** [Section Control](#page-49-0) [using 46](#page-49-0) [Seed quantity](#page-14-0) in the Work menu and 11 [Self-steering axle](#page-53-0) [locking for road travel 51](#page-54-0) Slope counter steering automatic  $50$ [Slope counter-steering manual 51](#page-54-0) Trailing function using Trailing 50 [Service information](#page-75-0) [calling up 72](#page-75-0)

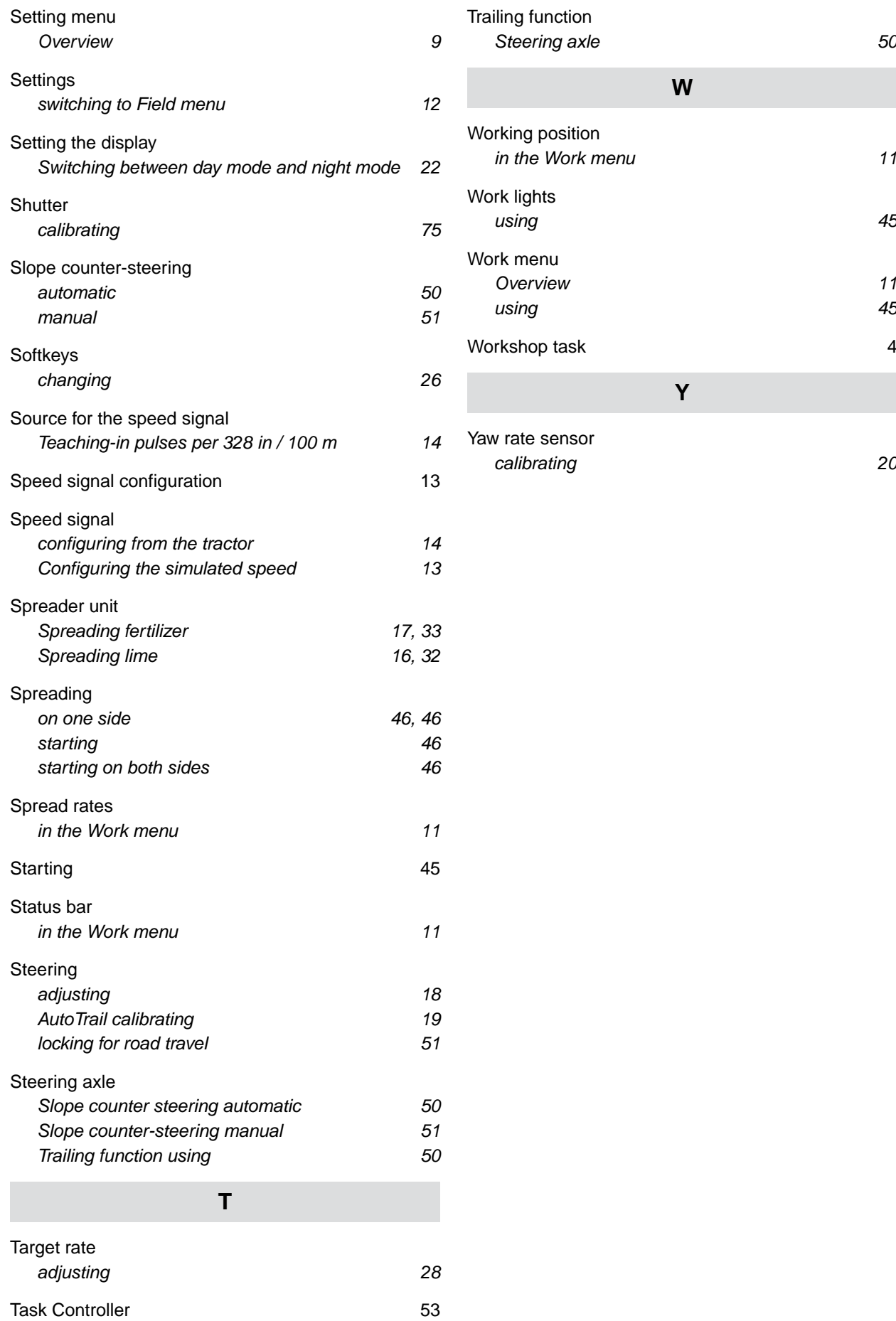

#### **AMAZONEN-WERKE**

H. DREYER SE & Co. KG Postfach 51 49202 Hasbergen-Gaste Germany

+49 (0) 5405 501-0 amazone@amazone.de www.amazone.de